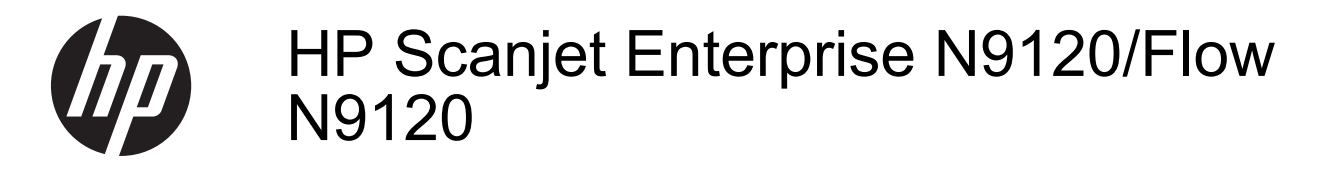

Používateľská príručka

#### **Autorské a licenčné práva**

© 2013 Copyright HP Development Company, L.P.

Reprodukovanie, úpravy alebo preklad bez predchádzajúceho písomného súhlasu sú zakázané, okrem prípadov povolených autorskými zákonmi.

Informácie uvedené v tejto príručke sa môžu zmeniť bez upozornenia.

Jedinými zárukami, ktoré sa vzťahujú na výrobky a služby spoločnosti HP, sú záruky uvedené výslovne vo vyhláseniach o zárukách, ktoré sa dodávajú spolu s týmito výrobkami a službami. Žiadne informácie tu uvedené sa nesmú interpretovať ako ďalšia záruka. Spoločnosť HP nenesie žiadnu zodpovednosť za tu uvedené technické alebo vydavateľské chyby alebo vynechané informácie.

#### Edition 3, 1/2017

#### **Ochranné známky**

ENERGY STAR je registrovaná značka služieb agentúry United States Environmental Protection Agency v USA.

Microsoft a Windows sú registrované ochranné známky spoločnosti Microsoft Corporation.

# **Obsah**

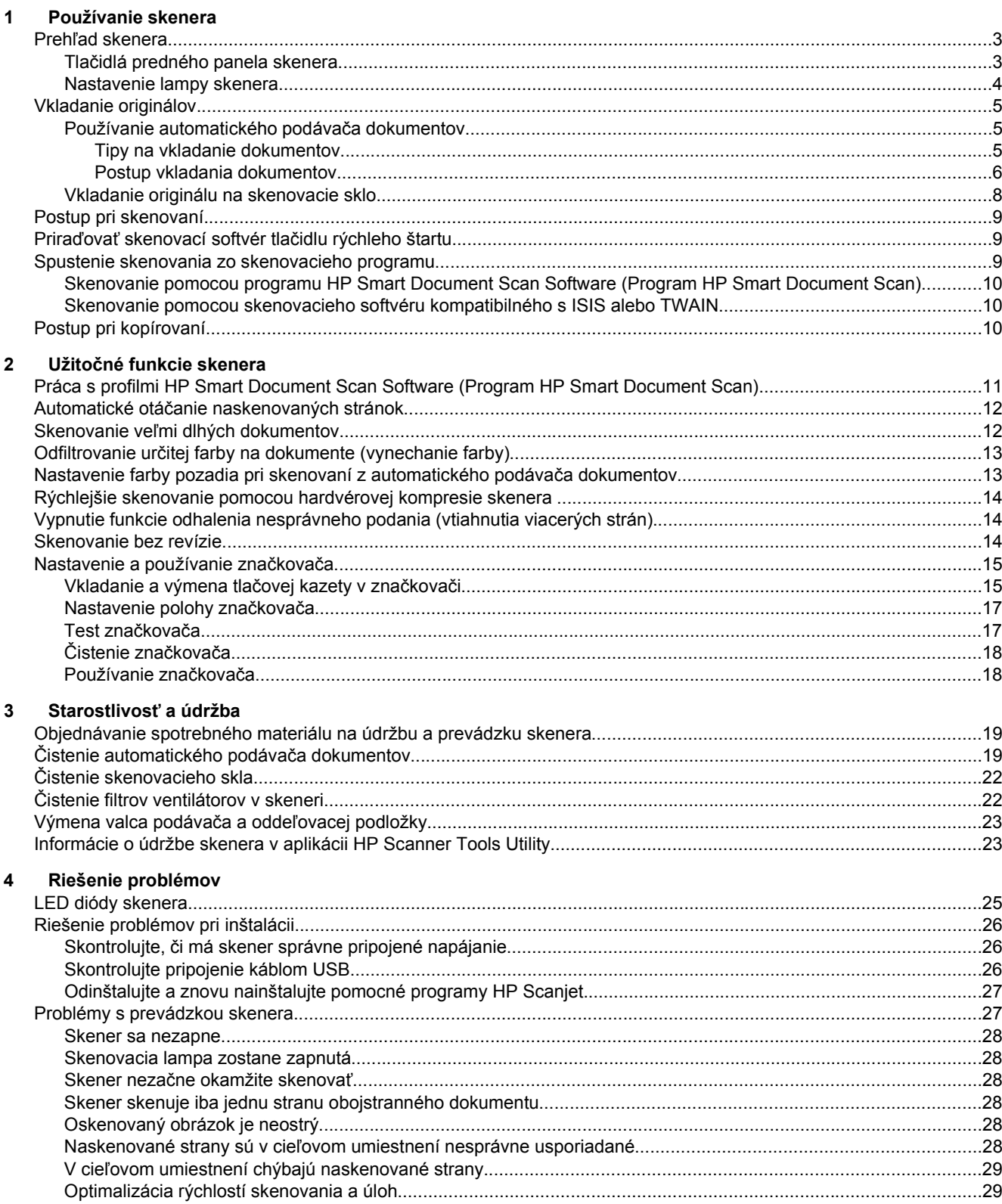

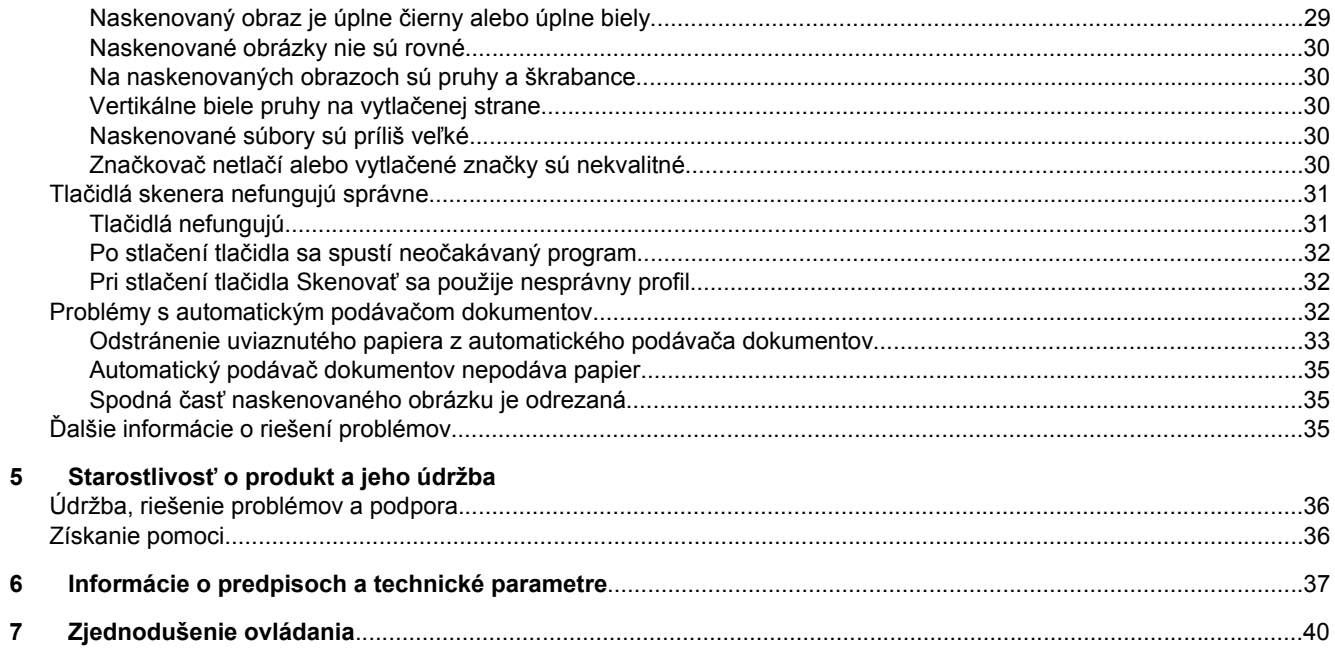

# <span id="page-4-0"></span>**1 Používanie skenera**

- Prehľad skenera
- [Vkladanie originálov](#page-6-0)
- [Postup pri skenovaní](#page-10-0)
- Priraďovať [skenovací softvér tla](#page-10-0)čidlu rýchleho štartu
- [Spustenie skenovania zo skenovacieho programu](#page-10-0)
- [Postup pri kopírovaní](#page-11-0)

## **Prehľad skenera**

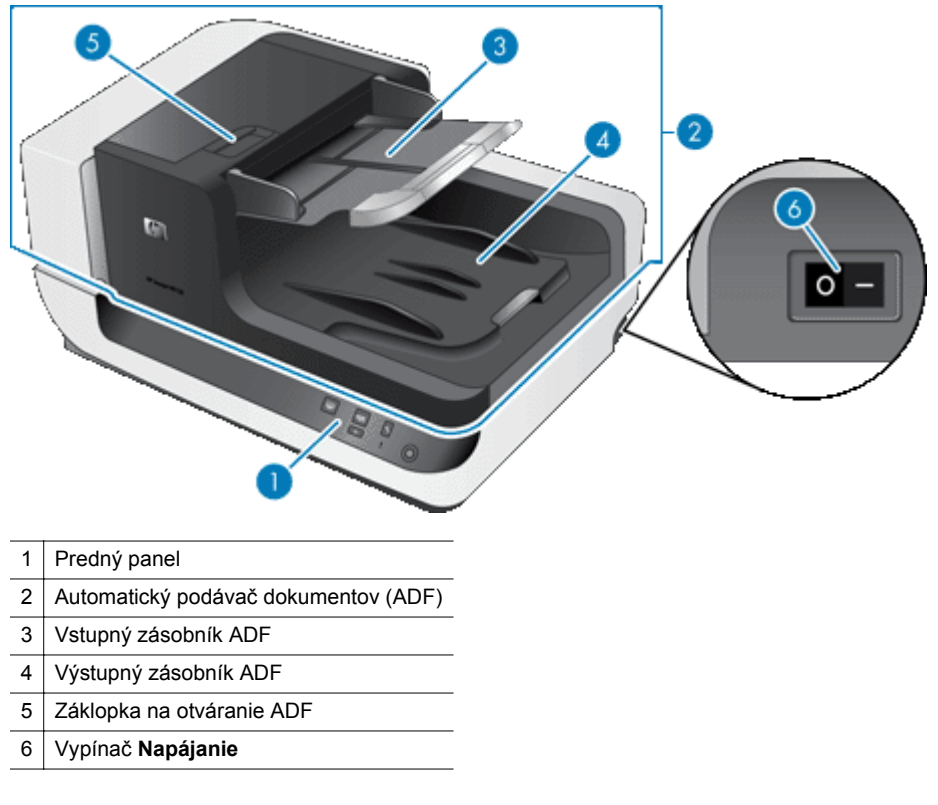

#### *Pozrite tiež*

- Tlačidlá predného panela skenera
- [Nastavenie lampy skenera](#page-5-0)

### **Tlačidlá predného panela skenera**

Pomocou tlačidiel na prednom paneli skenera môžete spustiť skenovanie a konfigurovať niektoré nastavenia skenera.

<span id="page-5-0"></span>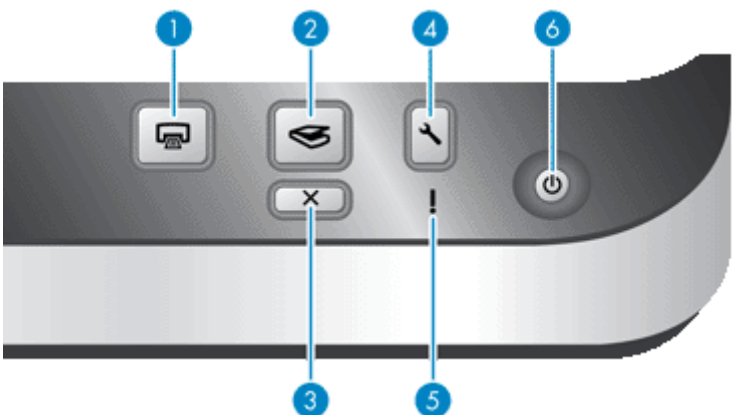

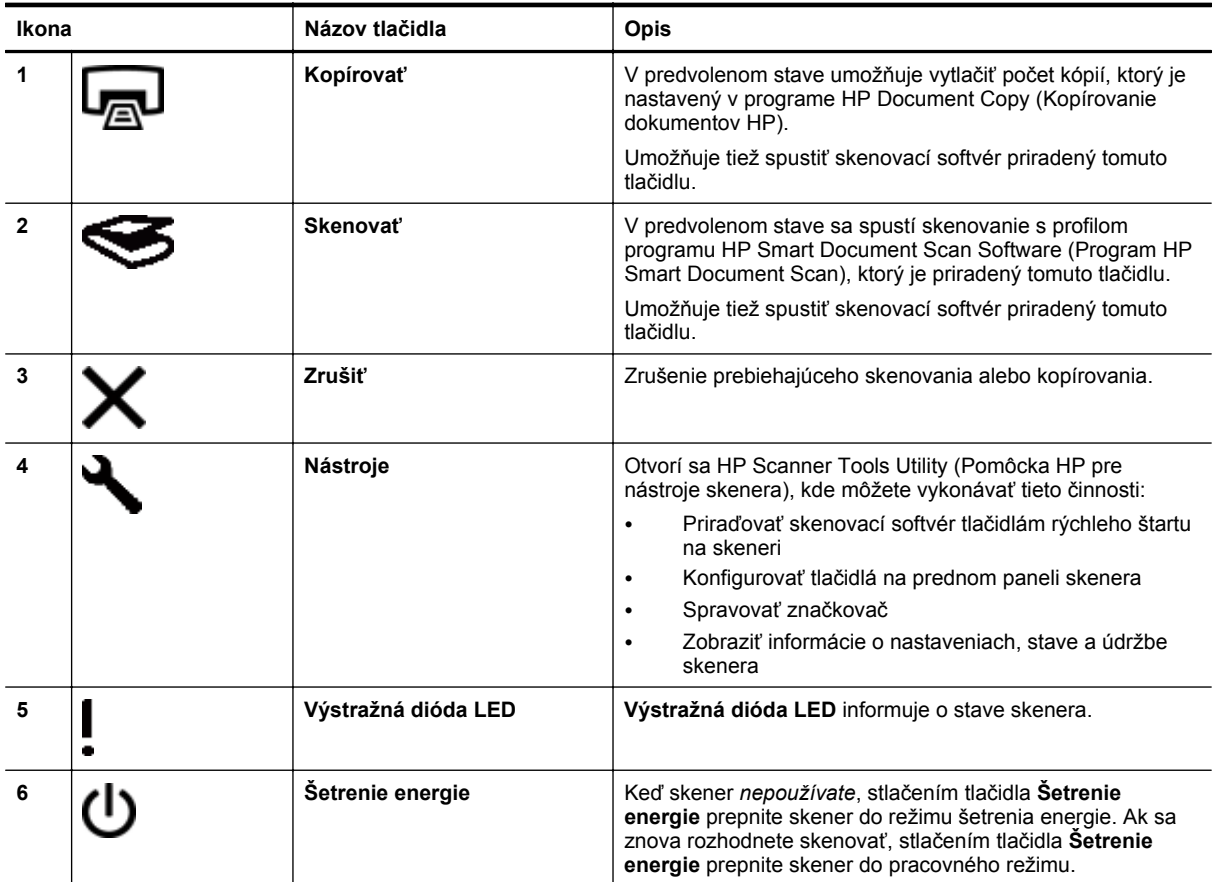

*Pozrite tiež*

• [LED diódy skenera](#page-26-0)

### **Nastavenie lampy skenera**

Skener podporuje dva režimy prevádzky lampy:

- V režime Power Save mode (Úsporný režim) sa lampa skenera po období nečinnosti (približne 15 minút) automaticky vypne. Ak sa znova rozhodnete skenovať, stlačením tlačidla **Šetrenie energie** prepnite skener do pracovného režimu.
- Hoci sa v režime Instant Lamp On (Okamžité zahriatie lampy) skenovacia lampa po dobe nečinnosti (približne 15 minút) automaticky vypne, zostane zohriata a pripravená na skenovanie.

Ak chcete zmeniť režim Power Save mode (Úsporný režim) na režim Instant Lamp On mode (Režim okamžitého zahriatia lampy), v pomôcke HP Scanner Tools Utility (Pomôcka HP pre nástroje skenera) na karte **Buttons**

<span id="page-6-0"></span>(Tlačidlá) vyberte možnosť **Enable Instant Lamp On** (Povoliť okamžité zahriatie lampy). Ak chcete znova prepnúť na režim Power Save mode (Úsporný režim), zrušte výber možnosti **Enable Instant Lamp On** (Povoliť okamžité zahriatie lampy).

## **Vkladanie originálov**

Do automatického podávača dokumentov (ADF) môžete vložiť až 200 jedno- a obojstranných dokumentov určených na skenovanie; jednu stranu dokumentov môžete skenovať priamo zo skenovacieho skla.

Táto časť obsahuje nasledujúce témy:

- Používanie automatického podávača dokumentov
- [Vkladanie originálu na skenovacie sklo](#page-9-0)

### **Používanie automatického podávača dokumentov**

Užitočné informácie o správnom vkladaní dokumentov nájdete v ďalších témach.

- Tipy na vkladanie dokumentov
- [Postup vkladania dokumentov](#page-7-0)

#### **Tipy na vkladanie dokumentov**

• Do automatického podávača dokumentov (ADF) môžete vkladať nasledujúce typy papiera.

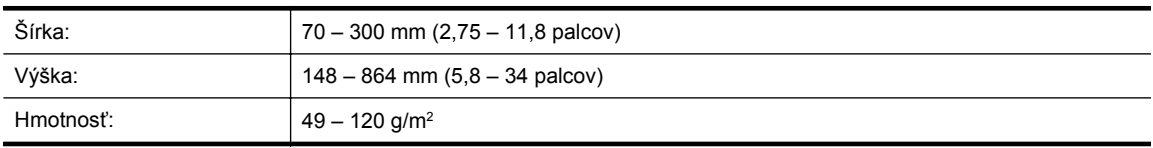

- **Poznámka** V skenovacom softvéri nastavte veľkosť stránky zodpovedajúcu šírke a výške skenovaného dokumentu.
- Skenovanie nasledujúcich typov dokumentov môže viesť k vzpriečeniu papiera alebo k zničeniu dokumentov. Takéto dokumenty neskenujte priamo, ale vytvorte ich fotokópiu, ktorú potom môžete oskenovať.

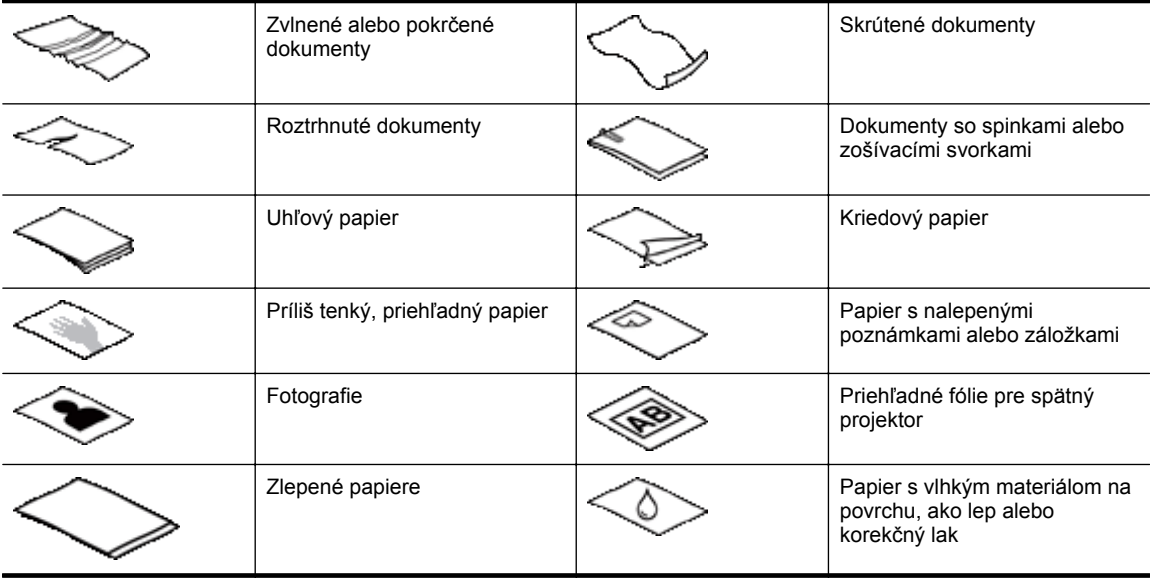

- Pred vložením dokumentov sa presvedčte, že dvierka prístupu k ADF sú bezpečne uzavreté.
- Pri vkladaní viacerých dokumentov musia mať všetky dokumenty rovnaké rozmery.

#### <span id="page-7-0"></span>Kapitola 1

• Maximálna kapacita ADF je 200 hárkov papiera s hmotnosťou 75 g/m2. Ak použijete ťažší papier, maximálna kapacita sa zníži. Stoh vložených dokumentov nesmie presahovať rysku maximálnej výšky, ako je znázornené na nasledujúcom obrázku.

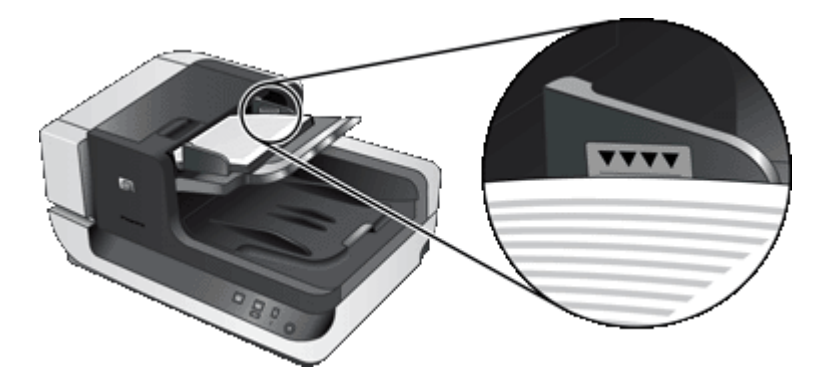

• V prípade skenovania malých alebo úzkych dokumentov vložte dokument hranou užšou ako 148 mm smerom do podávača a širšou hranou rovnobežne so smerom podávania, aby mohli podávacie valce dokument vtiahnuť.

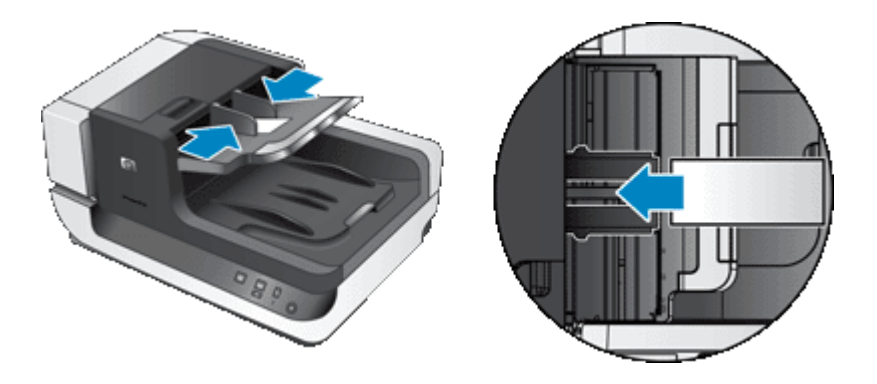

- V prípade skenovania malých alebo príliš ľahkých dokumentov, napríklad kariet veľkosti A6 (kartotékových lístkov) alebo kópie šekov, vložte aspoň päť dokumentov, aby ADF zistil ich prítomnosť v zásobníku a mohol ich vtiahnuť. Ak chcete naskenovať menej ako päť malých alebo ľahkých dokumentov, položte ich na skenovacie sklo a naskenujte.
- Ak chcete vložiť dlhý dokument, ktorý prevísa cez hranu vstupného zásobníka, vytiahnite nástavec vstupného zásobníka (1) a potom vložte dokumenty (2).

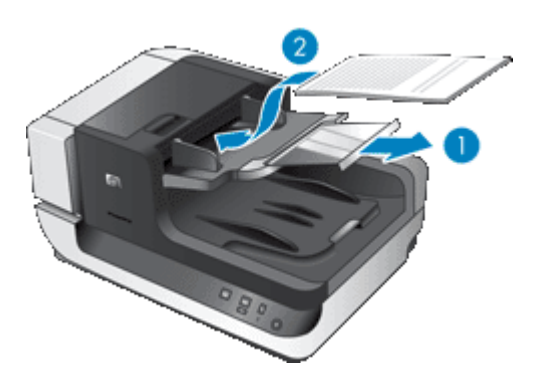

#### **Postup vkladania dokumentov**

**1.** Vyklopte zarážku papiera vo výstupnom zásobníku, ktorá najlepšie vyhovuje veľkosti skenovaných dokumentov. Zvoľte si zarážku na pozícii, ktorá je najbližšie za hranou dokumentov, ktoré budú vychádzať z automatického podávača dokumentov (ADF).

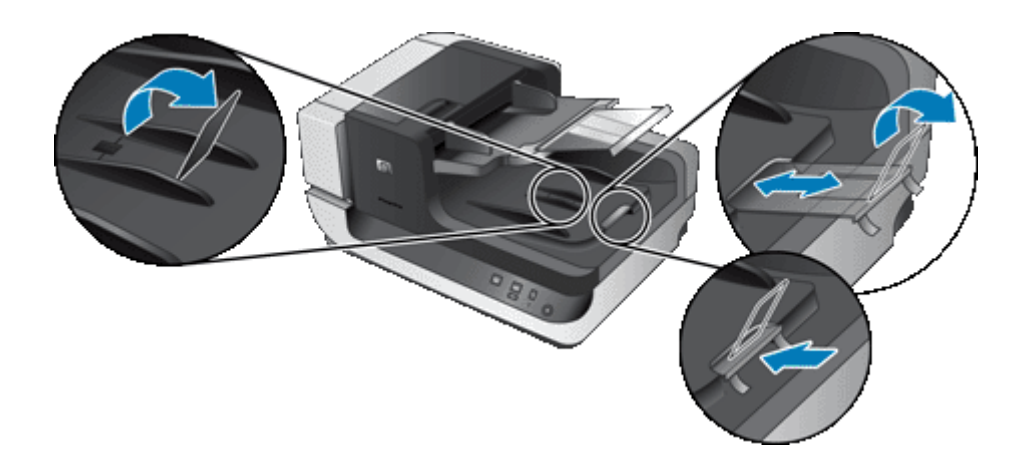

**2.** Stoh dokumentov pretraste, aby sa od seba oddelili prípadné zlepené listy. Najprv pretraste hranu smerujúcu do ADF v jednom smere a potom tú istú hranu pretraste v opačnom smere.

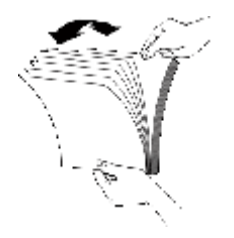

**3.** Zarovnajte hrany dokumentov poklepaním spodnej hrany stohu o dosku stola. Otočte stoh o 90 stupňov a znova ho zarovnajte.

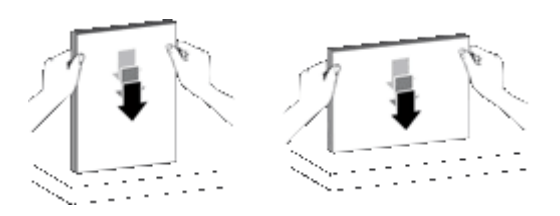

- **4.** Vložte stoh do stredu vstupného zásobníka. Stoh vložte lícovou stranou nahor. Narýchlejšie skenovanie dosiahnete, ak stoh vložíte ľavou hranou smerom do ADF.
	- **Poznámka** V skenovacom softvéri si zvoľte nastavenie rozloženia na strane, ktoré zodpovedá orientácii originálov v ADF.

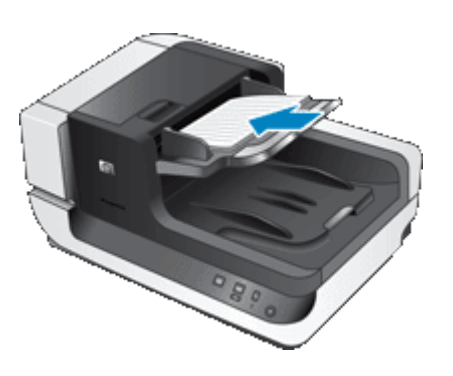

**5.** Prispôsobte polohu vodiacich líšt šírke vloženého papiera. Vodiace lišty nastavte tak, aby sa dotýkali hrán dokumentov, ale nepritlačte ich príliš silno, aby nebránili podávaniu papiera.

<span id="page-9-0"></span>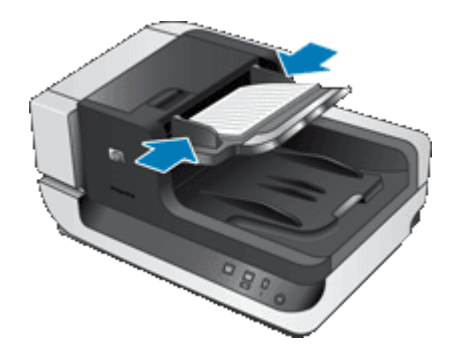

**6.** Stoh opatrne potlačte dopredu, aby sa aktivoval snímač zásobníka.

### **Vkladanie originálu na skenovacie sklo**

Položky, ktoré nespĺňajú parametre pre automatický podávač dokumentov (ADF) položte priamo na skenovacie sklo.

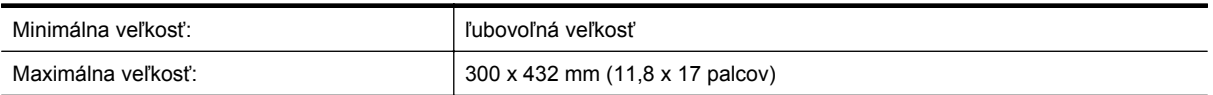

Položte originály lícovou stranou nadol na skenovacie sklo podľa označenia referenčnými značkami.

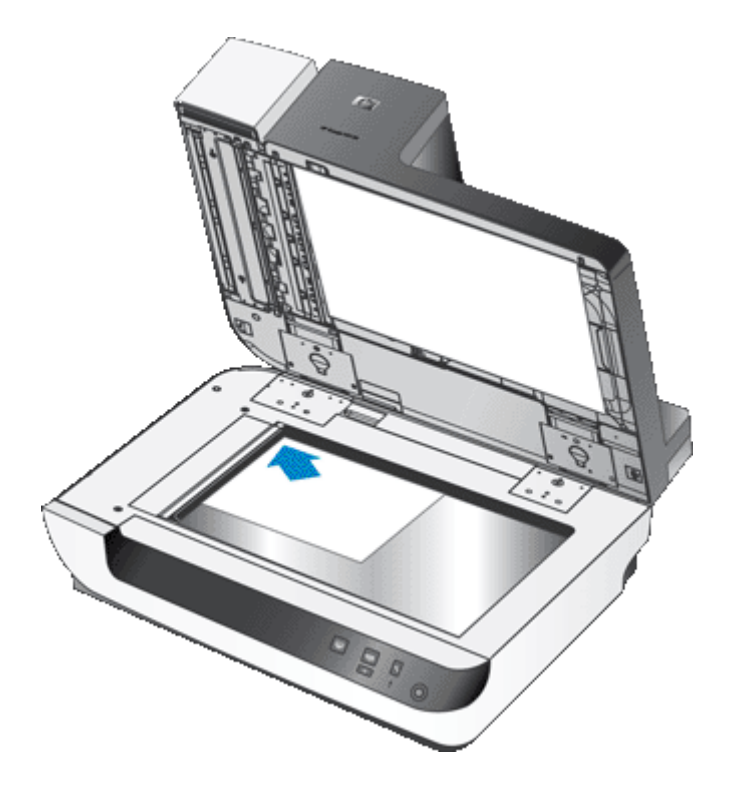

**Poznámka** V skenovacom softvéri si zvoľte nastavenie rozloženia na strane, ktoré zodpovedá orientácii originálu na skenovacom skle.

## <span id="page-10-0"></span>**Postup pri skenovaní**

Základné kroky pri skenovaní sú:

- **1.** Vložte originály.
- **2.** Zvoľte jednu z nasledujúcich možností:
	- Stlačením tlačidla **Skenovať** ( ) na prednom paneli skenera spustite skenovanie pomocou priradeného softvéru (prípadne profilu).
	- V počítači spustite skenovací softvér a zvoľte si zdroj údajov ISIS alebo TWAIN. Zvoľte si vhodné nastavenie a spustite skenovanie.
	- **Tip 1** Aby ste znížili pravdepodobnosť uviaznutia papiera, použite pri skenovaní také nastavenia, ktoré zodpovedajú skutočným rozmerom skenovaných dokumentov.

**Tip 2** Ak vyberiete obojstranné skenovanie alebo kopírovanie a vložíte originály do automatického podávača dokumentov (ADF), skener súčasne spracuje obidve strany obojstranného originálu.

*Pozrite tiež*

- [Vkladanie originálov](#page-6-0)
- Priraďovať skenovací softvér tlačidlu rýchleho štartu
- Spustenie skenovania zo skenovacieho programu
- [Práca s profilmi HP Smart Document Scan Software \(Program HP Smart Document Scan\)](#page-12-0)

## **Priraďovať skenovací softvér tlačidlu rýchleho štartu**

Skener má dve tlačidlá rýchleho štartu, **Skenovať** ( ) a **Kopírovať** ( ). Každému z týchto tlačidiel môžete priradiť skenovací softvér, ktorý sa bude spúšťať po stlačení príslušného tlačidla.

Postup pri priraďovaní skenovacieho softvéru tlačidlám rýchleho štartu:

- **1.** Stlačením tlačidla **Nástroje** (**)** na prednom paneli skenera otvorte pomôcku HP Scanner Tools Utility (Pomôcka HP pre nástroje skenera). Kliknite na kartu **Buttons** (Tlačidlá).
- **2.** V rozbaľovacom zozname **Program to Start** (Spúšťaný program) daného tlačidla si zvoľte skenovací softvér, ktorý sa má spúšťať týmto tlačidlom.
- **3.** Ak ste zvolili možnosť HP Smart Document Scan Software (Program HP Smart Document Scan), v rozbaľovacom zozname **Profile** (Profil) si môžete zvoliť profil. Ak si nezvolíte profil, stlačením tlačidla sa spustí HP Smart Document Scan Software (Program HP Smart Document Scan), kde si pri každom novom skenovaní budete môcť zvoliť nastavenia skenovania.
	- **Poznámka** Ak zmeníte názov profilu, ktorý je priradený niektorému tlačidlu rýchleho štartu, aktualizujte informáciu o tlačidle v aplikácii HP Scanner Tools Utility (Pomôcka HP pre nástroje skenera).

*Pozrite tiež*

• [Práca s profilmi HP Smart Document Scan Software \(Program HP Smart Document Scan\)](#page-12-0)

## **Spustenie skenovania zo skenovacieho programu**

Obrázok alebo dokument môžete do programu naskenovať priamo, ak je kompatibilný s rozhraním ISIS alebo TWAIN. Všeobecne je program kompatibilný vtedy, keď obsahuje položky ponuky ako **Acquire** (Získať), **Scan** (Skenovať), **Import New Object** (Importovať nový objekt) alebo **Insert** (Vložiť). Ak si nie ste istí, či je program kompatibilný alebo o ktorú možnosť ide, prečítajte si dokumentáciu k tomuto programu.

*Pozrite tiež*

- [Skenovanie pomocou programu HP Smart Document Scan Software \(Program HP Smart Document Scan\)](#page-11-0)
- [Skenovanie pomocou skenovacieho softvéru kompatibilného s ISIS alebo TWAIN](#page-11-0)

### <span id="page-11-0"></span>**Skenovanie pomocou programu HP Smart Document Scan Software (Program HP Smart Document Scan)**

- **1.** Kliknite na ponuku **Start** (Štart), prejdite na položku **Programs** (Programy) alebo **All Programs** (Všetky programy), prejdite na položky **HP**, **HP Smart Document Scan** a potom kliknite na položku **HP Smart Document Scan Software** (Program HP Smart Document Scan).
- **2.** Zvoľte si profil a kliknite na **Scan** (Skenovať).
	- **Tip** Pod zoznamom sa zobrazí popis vybraného profilu.
- **3.** Postupujte podľa pokynov na obrazovke a dokončite skenovanie.

Ďalšie informácie nájdete v Pomocníkovi programu HP Smart Document Scan Software (Program HP Smart Document Scan).

# **Skenovanie pomocou skenovacieho softvéru kompatibilného s ISIS alebo TWAIN**

- **1.** Spustite skenovací softvér a zvoľte si zdroj údajov ISIS alebo TWAIN.
- **2.** Vyberte najvhodnejšie nastavenie podľa typu skenovaných dokumentov.
- **3.** Vykonaním príslušných krokov dokončite skenovanie.

Ďalšie informácie nájdete prostredníctvom online pomocníka skenovacieho programu.

## **Postup pri kopírovaní**

Základné kroky pri kopírovaní sú:

- **1.** Vložte originály.
- **2.** Zvoľte jednu z nasledujúcich možností:
	- Stlačením tlačidla **Kopírovať** ( ) na prednom paneli skenera spustite tlač kópií s aktuálnymi nastaveniami kopírovania.
	- Kliknite na tlačidlo **Start** (Štart), prejdite na položku **Programs** (Programy) alebo **All Programs** (Všetky programy), potom na **HP**, **Scanjet**, **N9120** a kliknite na položku **Document Copy** (Kopírovanie dokumentov).

V dialógovom okne **HP Document Copy** (Kopírovanie dokumentov HP) vyberte nastavenia tlače.

- **Poznámka** Ak chcete zmeniť nastavenia kopírovania, spustite kopírovanie pomocou programu HP Document Copy.
- **Tip 1** Program HP Document Copy môžete nakonfigurovať tak, aby sa vždy pred tlačou pýtal na nastavenia kopírovania. Ďalšie informácie nájdete pomocníkovi aplikácie HP Scanner Tools Utility (HP Pomôcka pre nástroje skenera).

**Tip 2** Ak vyberiete obojstranné skenovanie alebo kopírovanie a vložíte originály do automatického podávača dokumentov (ADF), skener súčasne spracuje obidve strany obojstranného originálu.

#### *Pozrite tiež*

- [Vkladanie originálov](#page-6-0)
- Priraďovať [skenovací softvér tla](#page-10-0)čidlu rýchleho štartu
- [Spustenie skenovania zo skenovacieho programu](#page-10-0)

# <span id="page-12-0"></span>**2 Užitočné funkcie skenera**

Skúsených pracovníkov v odbore spracovania dokumentov budú pravdepodobne zaujímať ďalej opísané skenovacie funkcie softvéru HP Smart Document Scan Software (Program HP Smart Document Scan). Mnohé z týchto funkcií sú tiež k dispozícii vo väčšine skenovacích softvérov kompatibilných s ISIS alebo TWAIN, ktoré umožňujú meniť nastavenie skenovania.

- Práca s profilmi HP Smart Document Scan Software (Program HP Smart Document Scan)
- Automatické otáč[anie naskenovaných stránok](#page-13-0)
- Skenovanie veľ[mi dlhých dokumentov](#page-13-0)
- Odfiltrovanie urč[itej farby na dokumente \(vynechanie farby\)](#page-14-0)
- [Nastavenie farby pozadia pri skenovaní z automatického podáva](#page-14-0)ča dokumentov
- [Rýchlejšie skenovanie pomocou hardvérovej kompresie skenera](#page-15-0)
- [Vypnutie funkcie odhalenia nesprávneho podania \(vtiahnutia viacerých strán\)](#page-15-0)
- [Skenovanie bez revízie](#page-15-0)
- [Nastavenie a používanie zna](#page-16-0)čkovača

## **Práca s profilmi HP Smart Document Scan Software (Program HP Smart Document Scan)**

Profil programu HP Smart Document Scan Software (Program HP Smart Document Scan) predstavuje rýchly a efektívny spôsob voľby nastavení skenovania a spracovania dokumentov. Môžete nastaviť profily, ktoré sa budú používať pri stlačení tlačidiel rýchleho štartu na prednom paneli skenera.

Na nastavenie a zmenu profilov používajte program HP Smart Document Scan Software (Program HP Smart Document Scan). Na priradenie profilu niektorému tlačidlu rýchleho štartu na prednom paneli skenera použite HP Scanner Tools Utility (Pomôcka HP pre nástroje skenera).

Každý profil môžete nakonfigurovať na vykonávanie určitých často používaných skenovacích funkcií. Ak napríklad často potrebujete skenovať originály pri 200 dpi farbe do formátu PDF s možnosťou vyhľadávania a odoslať ich kolegovi prostredníctvom e-mailu, môžete si vytvoriť profil s potrebnými nastaveniami, ktorý bude túto úlohu vykonávať.

#### **Zobrazenie profilov**

Program HP Smart Document Scan Software (Program HP Smart Document Scan) obsahuje niekoľko predvolených profilov.

Existujúce profily programu HP Smart Document Scan Software (Program HP Smart Document Scan) zobrazíte nasledovne:

- **1.** Kliknite na ponuku **Start** (Štart), prejdite na položku **Programs** (Programy) alebo **All Programs** (Všetky programy), prejdite na položky **HP**, **HP Smart Document Scan** a potom kliknite na položku **HP Smart Document Scan Software** (Program HP Smart Document Scan).
- **2.** Zobrazte zoznam profilov.

#### **Vytváranie profilov**

Profil programu HP Smart Document Scan Software (Program HP Smart Document Scan) vytvoríte nasledovne:

- **1.** Kliknite na ponuku **Start** (Štart), prejdite na položku **Programs** (Programy) alebo **All Programs** (Všetky programy), prejdite na položky **HP**, **HP Smart Document Scan** a potom kliknite na položku **HP Smart Document Scan Software** (Program HP Smart Document Scan).
- **2.** Kliknite na tlačidlo **New** (Nový). Zobrazí sa dialógové okno Create New Profile (Vytvorenie nového profilu).
- <span id="page-13-0"></span>**3.** Do poľa **Profile name** (Názov profilu) zadajte požadovaný názov alebo potvrďte predvolený.
	- $\frac{1}{\sqrt{\lambda}}$  **Tip** Nový profil možno budete chcieť nastaviť na základe existujúceho. Ak tak chcete urobiť, začiarknite políčko **Copy settings from profile** (Kopírovať nastavenia z profilu) a zo zoznamu vyberte existujúci profil.
- **4.** Kliknite na tlačidlo **Continue** (Pokračovať). Otvorí sa dialógové okno Profile Settings (Nastavenia profilu).
- **5.** Vyberte nastavenia pre daný profil.

Ďalšie informácie nájdete v Pomocníkovi programu HP Smart Document Scan Software (Program HP Smart Document Scan).

## **Automatické otáčanie naskenovaných stránok**

Pri predvolenom nastavení sa stránky podávané automatickým podávačom dokumentov (ADF) objavia vo výstupe skenovania s rovnakou orientáciou, akú mali stránky vo vstupnom zásobníku ADF. Skener môže naskenovaný obraz otočiť a tým zmeniť orientáciu dokumentu vo výstupe skenovania. Táto funkcia je napríklad užitočná vtedy, keď chcete rýchlejšie naskenovať stránky s orientáciou na výšku. Tieto dokumenty môžete vkladať do vstupného zásobníka ADF dlhšou hranou dnu a vo výstupe skenovania bude kratšia hrana stránok hore.

Otáčanie naskenovaných stránok zapnete v profile programu HP Smart Document Scan Software (Program HP Smart Document Scan) nasledovne:

- **1.** Spustite program HP Smart Document Scan Software (Program HP Smart Document Scan).
- **2.** Zvoľte si profil a kliknite na **Edit** (Upraviť).
- **3.** Na karte **Layout** (Rozloženie) v dialógovom okne **Profile Settings** (Nastavenia profilu) zvoľte vhodné nastavenie položiek **Original Layout** (Rozloženie originálu) a **ADF Feed Direction** (Smer podávania ADF).
- **Poznámka** V inom skenovacom softvéri nájdete voľby týkajúce sa otáčania stránok na karte **Layout** (Rozloženie) v dialógovom okne **Advanced Settings** (Pokročilé nastavenia) rozhrania ISIS alebo TWAIN.

## **Skenovanie veľmi dlhých dokumentov**

Pri predvolenom nastavení automatický podávač dokumentov (ADF) prijíma viacstranové originály s veľkosťou až do 300 x 432 mm (11,8 x 17 palcov). Cez automatický podávač dokumentov môžete skenovať strany s veľkosťou až do 300 x 864 mm (11,8 x 34 palcov).

Skenovanie dlhých strán zapnete v profile programu HP Smart Document Scan Software (Program HP Smart Document Scan) nasledovne:

- **1.** Spustite program HP Smart Document Scan Software (Program HP Smart Document Scan).
- **2.** Zvoľte si profil a kliknite na **Edit** (Upraviť).
- **3.** Na karte **Layout** (Rozloženie) v dialógovom okne **Profile Settings** (Nastavenia profilu) zvoľte v rozbaľovacom zozname **Size** (Veľkosť) možnosť **Custom** (Vlastné) a do políčok **Width** (Šírka) a **Height** (Výška) zadajte aktuálne rozmery strany, až do veľkosti 300 x 864 mm (11,8 x 34 palcov).
- **Poznámka 1** V inom skenovacom softvéri nájdete nastavenie veľkosti stránok na karte **Layout** (Rozloženie) v dialógovom okne **Advanced Settings** (Pokročilé nastavenia) rozhrania ISIS alebo TWAIN.

**Poznámka 2** Niektoré programy na skenovanie a spracovanie dokumentov (vrátane ovládača Kofax VirtualReScan) nemusia podporovať všetky rozmery stránok, ktoré skener umožňuje používať.

**Poznámka 3** Spoločnosť HP odporúča skenovať dlhé stránky jednotlivo pri rozlíšení 300 dpi alebo nižšom.

## <span id="page-14-0"></span>**Odfiltrovanie určitej farby na dokumente (vynechanie farby)**

Z obsahu obrázku môžete odfiltrovať tmavé pozadie, napríklad keď je čierny text na zelenom papieri alebo červené pokyny na formulári. Odstránením niektorých farieb z naskenovaného obrazu môžete dosiahnuť menšiu veľkosť súboru a lepšie výsledky optického rozpoznávania textu (OCR). Môžete sa rozhodnúť odfiltrovať farbonosný kanál (červený, zelený alebo modrý) alebo až tri konkrétne farby. V prípade konkrétnych farieb môžete pomocou nastavenia citlivosti určiť, ako blízko musí mať farba na skenovanom dokumente ku zvolenej farbe.

Farby, ktoré majú byť z naskenovaného dokumentu v profile programu HP Smart Document Scan Software (Program HP Smart Document Scan) odstránené, vyberiete nasledovne:

- **1.** Spustite program HP Smart Document Scan Software (Program HP Smart Document Scan).
- **2.** Zvoľte si profil a kliknite na **Edit** (Upraviť).
- **3.** V dialógovom okne **Profile Settings** (Nastavenia profilu) kliknite na karte **Scan** (Skenovať) na **Advanced Settings** (Pokročilé nastavenia).
- **4.** Na karte **Color Dropout** (Vynechanie farby) v dialógovom okne **Properties** (Vlastnosti) zadajte nastavenia funkcie vynechania farby.

Informácie o nastaveniach funkcie vynechania farby nájdete prostredníctvom online pomocníka skenovacieho softvéru, ktorý používate.

**Poznámka 1** Filtrovanie farbonosného kanála je možné použiť len pri skenovaní v odtieňoch sivej a čiernobielom skenovaní. Filtrovanie konkrétnej farby je možné vo všetkých režimoch farieb.

**Poznámka 2** Ak chcete nastaviť filtrovanie farieb v inom skenovacom softvéri, otvorte dialógové okno **Advanced Settings** (Pokročilé nastavenia) rozhrania ISIS alebo TWAIN. Nastavenia funkcie vynechania farieb zadajte na karte **Color Dropout** (Vynechanie farby).

## **Nastavenie farby pozadia pri skenovaní z automatického podávača dokumentov**

Pri skenovaní dokumentov z automatického podávača dokumentov (ADF) si môžete zvoliť biele alebo čierne pozadie pri skenovaní. Keď pozadie pri skenovaní kontrastuje s farbou na vonkajších okrajoch dokumentu, skenovací softvér môže lepšie rozlíšiť okraje skenovaného dokumentu. Napríklad pri skenovaní dokumentu vytlačeného na bielom papieri použite čierne pozadie.

Farbu pozadia pri skenovaní môžete v profile programu HP Smart Document Scan Software (Program HP Smart Document Scan) zvoliť nasledovne:

- **1.** Spustite program HP Smart Document Scan Software (Program HP Smart Document Scan).
- **2.** Zvoľte si profil a kliknite na **Edit** (Upraviť).
- **3.** V dialógovom okne**Profile Settings** (Nastavenia profilu) kliknite na karte **Scan** (Skenovať) na **Advanced Settings** (Pokročilé nastavenia).
- **4.** Na karte **More** (Viac) dialógového okna **Properties** (Vlastnosti) si z rozbaľovacieho zoznamu **ADF Background** (ADF pozadie) vyberte požadovanú farbu.
- **Poznámka** Ak chcete zvoliť farbu pozadia v inom skenovacom softvéri, otvorte dialógové okno **Advanced Settings** (Pokročilé nastavenia) rozhrania ISIS alebo TWAIN. Na karte **More** (Viac) si z rozbaľovacieho zoznamu **ADF Background** (ADF pozadie) vyberte požadovanú farbu.

## <span id="page-15-0"></span>**Rýchlejšie skenovanie pomocou hardvérovej kompresie skenera**

Skener podporuje niekoľko úrovní JPEG compression (JPEG kompresie), čím je možné zvýšiť rýchlosť dátového prenosu zo skenera do skenovacieho softvéru na počítači. Skener komprimuje dáta počas procesu skenovania. Skenovací softvér potom dekomprimuje dáta a vytvorí naskenované obrázky. JPEG compression (JPEG kompresia) funguje pri šedých a farebných naskenovaných dokumentoch.

JPEG compression (JPEG kompresiu) zapnete v profile programu HP Smart Document Scan Software (Program HP Smart Document Scan) nasledovne:

- **1.** Spustite program HP Smart Document Scan Software (Program HP Smart Document Scan).
- **2.** Zvoľte si profil a kliknite na **Edit** (Upraviť).
- **3.** Zapnite kompresiu:
	- ▲ Na karte **Scan** (Skenovať) v dialógovom okne **Profile Settings** (Nastavenia profilu) zvoľte možnosť **Use scanner compression (for optimal speed)** (Použiť kompresiu skenera (na optimálnu rýchlosť).
- **4.** Nastavte, nakoľko by sa mal dokument komprimovať.
	- **a**. V dialógovom okne **Profile Settings** (Nastavenia profilu) kliknite na karte **Scan** (Skenovať) na **Advanced Settings** (Pokročilé nastavenia).
	- **b**. Na karte **More** (Viac) v dialógovom okne **Properties** (Vlastnosti) nastavte jazdec **Scanner JPEG Compression** (JPEG kompresia skenera) do požadovanej polohy.
- **Poznámka** Ak chcete úroveň JPEG kompresie nastaviť v inej aplikácii, prejdite do TWAIN alebo ISIS dialógového okna **Advanced Settings** (Pokročilé nastavenia) a posuňte jazdec **Scanner JPEG Compression** (JPEG kompresia skenera) do požadovanej polohy.

## **Vypnutie funkcie odhalenia nesprávneho podania (vtiahnutia viacerých strán)**

Funkcia Misfeed (Multipick) Detection (odhalenie nesprávneho podania (vtiahnutia viacerých strán)) zastaví proces skenovania alebo kopírovania, ak rozpozná, že do skenera bolo vtiahnutých viac strán naraz. V predvolenom nastavení je táto funkcia zapnutá.

Funkciu Misfeed (Multipick) Detection (odhalenie nesprávneho podania (vtiahnutia viacerých strán)) v profile programu HP Smart Document Scan Software (Program HP Smart Document Scan) vypnete nasledovne:

- **1.** Spustite program HP Smart Document Scan Software (Program HP Smart Document Scan).
- **2.** Zvoľte si profil a kliknite na **Edit** (Upraviť).
- **3.** V dialógovom okne **Profile Settings** (Nastavenia profilu) kliknite na karte **Scan** (Skenovať) na **Advanced Settings** (Pokročilé nastavenia).
- **4.** V dialógovom okne **Properties** (Vlastnosti) zrušte na karte **More** (Viac) možnosť **Enable** (Zapnúť).
- **Poznámka** Ak chcete funkciu odhalenia nesprávneho podania (vtiahnutia viacerých strán) vypnúť v inom skenovacom softvéri, otvorte dialógové okno **Advanced Settings** (Pokročilé nastavenia) rozhrania ISIS alebo TWAIN. Na karte **More** (Viac) zrušte voľbu **Enable** (Zapnúť).

## **Skenovanie bez revízie**

Štandardný postup pri použití programu HP Smart Document Scan (Program HP Smart Document Scan) na vykonanie skenovania je nasledujúci:

- **1.** Naskenujte stránky dokumentu.
- **2.** Skontrolujte naskenované stránky dokumentu v okne **Scan Progress** (Okno priebehu skenovania) programu HP Smart Document Scan (Program HP Smart Document Scan). Podľa potreby zoraďte, vymažte alebo znovu naskenujte stránky.
- <span id="page-16-0"></span>**3.** Ukončite skenovanie kliknutím na **Done Scanning** (Skenovanie dokončené) v okne **Scan Progress Window** (Okno priebehu skenovania).
- **4.** Počkajte, až skenovací softvér spracuje stránky naskenovaného dokumentu podľa nastavení profilu.

Môžete vytvoriť profil, ktorý preskočí kroky 2 a 3 štandardného postupu. Po zvolení tohto profilu stlačte tlačidlo **Skenovať** na prednom paneli skenera alebo kliknite na tlačidlo **Scan** (Skenovať) v okne **Main Window** (Hlavné okno) programu HP Smart Document Scan. Stránky budú naskenované a spracované bez ďalšieho zásahu.

Aby sa skenovanie ukončilo automaticky, zvolený profil programu HP Smart Document Scan (Program HP Smart Document Scan) musí obsahovať nasledujúce nastavenia:

- Na záložke **Profile** (Profil) musí byť odznačené políčko **Display thumbnails when scanning** (Zobraziť pri skenovaní náhľady).
- Tiež môžu byť povinné dodatočné nastavenia na karte **Destination** (Umiestnenie), ako napríklad vypnutie dialógového okna **Show Save As** (Zobraziť Uložiť ako) .

## **Nastavenie a používanie značkovača**

Skener obsahuje značkovač, ktorý umožňuje tlačiť text a poradové čísla na zadnú stranu dokumentov prechádzajúcich cez automatický podávač dokumentov (ADF). Táto značka môže slúžiť na kontrolu, či bol dokument naskenovaný a v akom čase bol naskenovaný.

**Poznámka** Pri skenovaní obojstranných dokumentov sa značka môže vytlačiť cez pôvodný obsah na stránkach.

- Vkladanie a výmena tlačovej kazety v značkovači
- [Nastavenie polohy zna](#page-18-0)čkovača
- [Test zna](#page-18-0)čkovača
- Č[istenie zna](#page-19-0)čkovača
- [Používanie zna](#page-19-0)čkovača

### **Vkladanie a výmena tlačovej kazety v značkovači**

V tomto skeneri sa používa tlačová kazeta HP 51604A. Tlačovú kazetu je potrebné zakúpiť samostatne.

**1.** Zdvihnite vstupný zásobník ADF tak, aby sa zastavil v úplne zdvihnutej polohe.

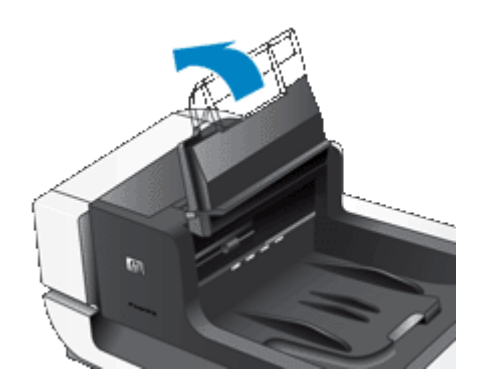

**2.** Mierne nadvihnite zelenú páčku a posuňte značkovač celkom doľava.

#### Kapitola 2

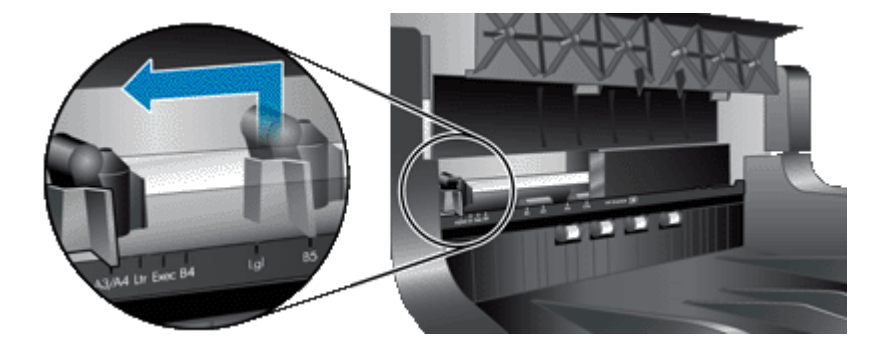

**3.** Nadvihnite záklopku na priehradke pre kazetu.

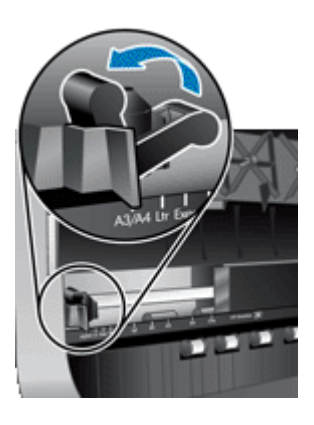

- **4.** Ak chcete odstrániť prázdnu tlačovú kazetu, posuňte ju doprava a vyberte z priehradky.
- **5.** Vyberte novú tlačovú kazetu z balenia. Potiahnite záložku a odlepte ochrannú pásku z trysiek.

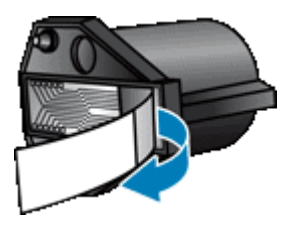

**6.** Uchopte novú tlačovú kazetu tryskami nadol a nasuňte ju do priehradky pre kazetu.

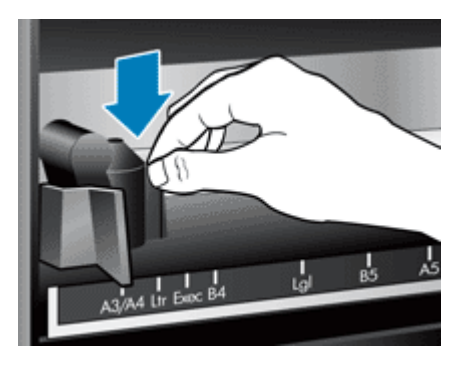

**7.** Potlačením záklopky na priehradke pre kazetu smerom dole upevnite tlačovú kazetu.

- <span id="page-18-0"></span>**8.** Uchopte vstupný zásobník ADF za stred a sklopte vstupný zásobník ADF do polohy na skenovanie.
- **9.** Aktualizujte históriu značkovača:
	- **a**. Stlačením tlačidla **Nástroje** (**)** na prednom paneli skenera otvorte pomôcku HP Scanner Tools Utility (Pomôcka HP pre nástroje skenera). Kliknite na kartu **Imprinter** (Značkovač).
	- **b**. V časti **Cartridge Status** (Stav kazety) kliknite na možnosť **Record Replacement** (Zaznamenať výmenu).

### **Nastavenie polohy značkovača**

Poloha značkovača určuje umiestnenie tlačených značiek na skenovanej stránke v osi zľava doprava.

- **Poznámka** Ak sa pri skenovaní úzkych stránok značkovač nachádza mimo šírky papiera vo vstupnom zásobníku ADF, značkovač nemôže tlačiť na skenované stránky. V takom prípade sa skenovanie nedokončí a na obrazovke počítača sa zobrazí chybové hlásenie.
- **1.** Zdvihnite vstupný zásobník ADF tak, aby sa zastavil v úplne zdvihnutej polohe.

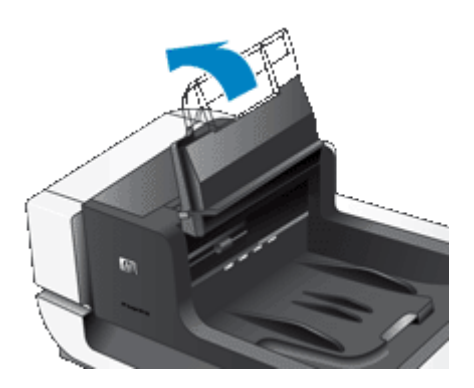

**2.** Mierne nadvihnite zelenú páčku a posuňte značkovač do požadovanej polohy.

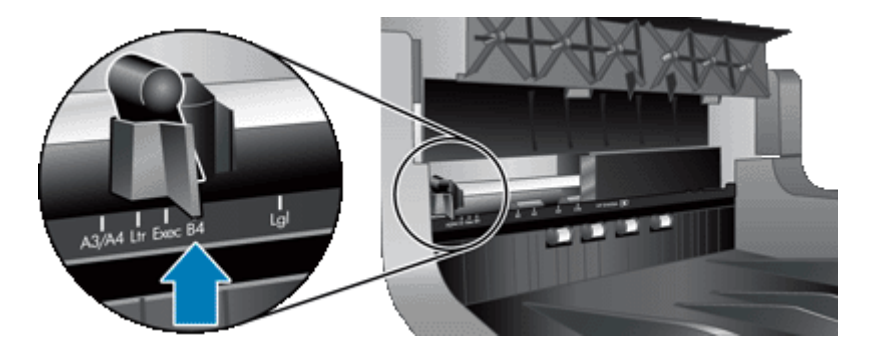

- **Poznámka** Na vozíku značkovača sú naznačené polohy pre niekoľko rozmerov papiera. Ak značkovač umiestnite do polohy určenej pre tú veľkosť papiera, ktorú používate, značky sa budú tlačiť prbližne 5 mm od okraja stránky. Môžete si zvoliť ktorúkoľvek pozíciu, pri ktorej sa značka vytlačí na papier s rozmermi, ktoré používate. Ak značkovač umiestnite do polohy medzi vyznačenými polohami, značkovač sa môže počas skenovania posunúť a značky budú mať nízku kvalitu.
- **3.** Uchopte vstupný zásobník ADF za stred a sklopte vstupný zásobník ADF do polohy na skenovanie.

### **Test značkovača**

Testom značkovača si môžete overiť, či je správne vložená tlačová kazeta a skontrolovať umiestnenie vytlačených značiek na stránke.

**Poznámka** Aby sa pri testovaní nezmenila hodnota počítadla, pri teste značkovača sa na zvolené miesto vytlačí prednastavená značka.

- <span id="page-19-0"></span>**1.** Do vstupného zásobníka automatického podávača dokumentov vložte samostatnú stranu.
- **2.** Stlačením tlačidla **Nástroje** (**)** na prednom paneli skenera otvorte pomôcku HP Scanner Tools Utility (Pomôcka HP pre nástroje skenera). Kliknite na kartu **Imprinter** (Značkovač).
- **3.** V časti **Cartridge Status** (Stav kazety) kliknite na možnosť **Test Imprinter** (Test značkovača).

## **Čistenie značkovača**

Ak značky začnú tlačiť neúplne, vyčistite značkovač.

- **1.** Stlačením tlačidla **Nástroje** (**)** na prednom paneli skenera otvorte pomôcku HP Scanner Tools Utility (Pomôcka HP pre nástroje skenera). Kliknite na kartu **Imprinter** (Značkovač).
- **2.** V časti **Cartridge Status** (Stav kazety) kliknite na možnosť **Clean Imprinter** (Čistenie značkovača).

### **Používanie značkovača**

- **1.** Spustite program HP Smart Document Scan Software (Program HP Smart Document Scan).
- **2.** Zvoľte si profil a kliknite na **Edit** (Upraviť).
- **3.** V dialógovom okne **Profile Settings** (Nastavenia profilu) kliknite na karte **Scan** (Skenovať) na **Advanced Settings** (Pokročilé nastavenia).
- **4.** V dialógovom okne **Properties** (Vlastnosti) zvoľte na karte **Imprinter** (Značkovač) možnosť **Enable Imprinting** (Zapnúť značkovanie).
- **5.** Do poľa **Text** zadajte text, ktorý sa má tlačiť na zadnú stranu každého skenovaného dokumentu.

#### Môžete tiež:

- Nastaviť počítadlo označkovaných stránok.
- Do tlačenej značky zahrnúť dátum a čas.
- Určiť vzdialenosť medzi vstupnou hranou dokumentu a začiatkom tlačenej značky.
- Nastaviť otočenie značky.
- Nastaviť tučné písmo v značke.
- Zakázať skenovanie, keď je v tlačovej kazete málo atramentu.

# <span id="page-20-0"></span>**3 Starostlivosť a údržba**

Táto časť obsahuje informácie o starostlivosti o skener a jeho údržbe.

- Objednávanie spotrebného materiálu na údržbu a prevádzku skenera
- Čistenie automatického podávača dokumentov
- Č[istenie skenovacieho skla](#page-23-0)
- Č[istenie filtrov ventilátorov v skeneri](#page-23-0)
- [Výmena valca podáva](#page-24-0)ča a oddeľovacej podložky
- [Informácie o údržbe skenera v aplikácii HP Scanner Tools Utility](#page-24-0)

Občasné čistenie skenera pomáha zabezpečiť vyššiu kvalitu naskenovaných dokumentov. Rozsah potrebnej starostlivosti závisí od niekoľkých faktorov vrátane toho, ako často a v akom prostredí sa skener používa. Podľa potreby vykonávajte pravidelné čistenie.

Súčasťou pravidelného čistenia a údržby by malo byť vyčistenie automatického podávača dokumentov (ADF), skenovacieho skla a filtrov ventilátorov.

**Upozornenie** Nevkladajte do skenera predmety s ostrými hranami, kancelárske spony, spinky, lepidlo, korekčný lak a iné látky. Strany dokumentu nesmú byť zvlnené, pokrčené alebo zlepené dokopy.

## **Objednávanie spotrebného materiálu na údržbu a prevádzku skenera**

Súčiastky na údržbu je možné zakúpiť online. Položky, ako súprava na výmenu valca podávača, sú dostupné na celom svete.

- **1.** Navštívte webovú lokalitu podpory skenerov spoločnosti HP [www.hp.com/support.](http://www.hp.com/support)
- **2.** Zvoľte si krajinu/región a potom si zvoľte jazyk.
- **3.** Zadajte číslo modelu skenera a stlačte tlačidlo **Enter**.

## **Čistenie automatického podávača dokumentov**

Automatický podávač dokumentov (ADF) vyžaduje pravidelnú údržbu podľa toho, ako často a s akým typom papiera sa používa. ADF vyčistite v nasledujúcich prípadoch:

- Valce podávača ADF sú viditeľne znečistené.
- ADF zlyháva pri podávaní dokumentov.
- Na obrazoch získaných skenovaním dokumentov prechádzajúcich cez ADF sa objavujú vertikálne pruhy.
- Po skenovaní dokumentu, ktorý bol podávaný caz ADF a bol zaprášený, znečistený alebo popísaný ceruzkou.
- Po skenovaní v prašnom prostredí.

Ak používate automatický podávač dokumentov (ADF) niekoľkokrát za týždeň, odporúča sa čistenie aspoň raz za mesiac. Určite si vhodný postup pravidelného čistenia skenera.

- **1.** Pomocou vypínača **Napájanie** vypnite skener, odpojte zo skenera USB kábel a napájací kábel.
- **2.** Otvorte kryt skenera.

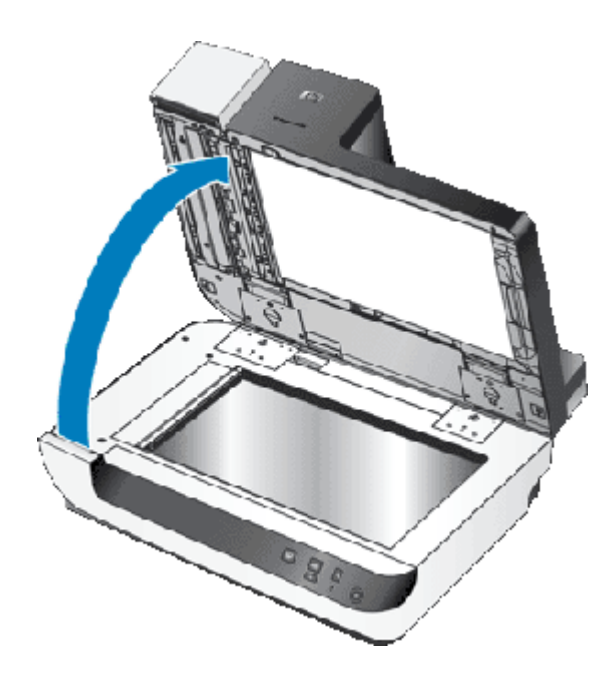

**3.** Vyčistite priehľadný skenovací pás na lôžku skenera. Očistite priehľadnú plochu čistou, vlhkou látkou, ktorá nezanecháva vlákna.

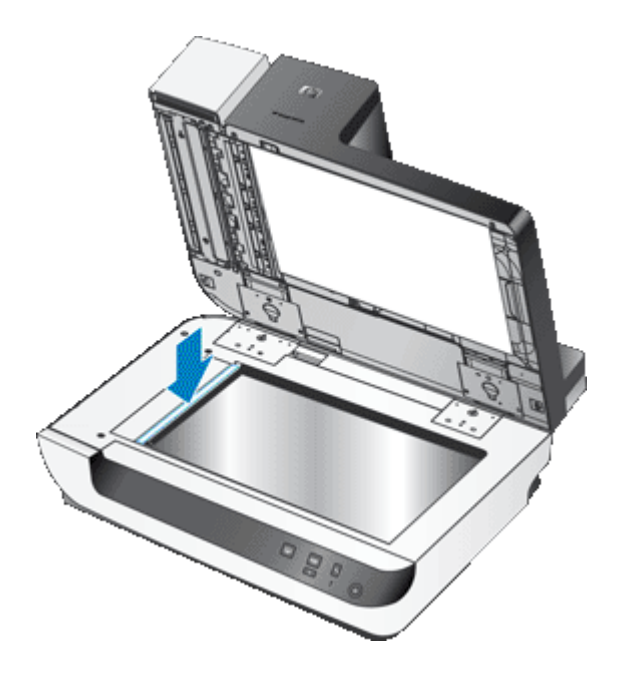

- **4.** Zatvorte kryt skenera.
- **5.** Nadvihnite záklopku na vrchu ADF a otvorte vrchné a bočné dvierka prístupu k ADF.

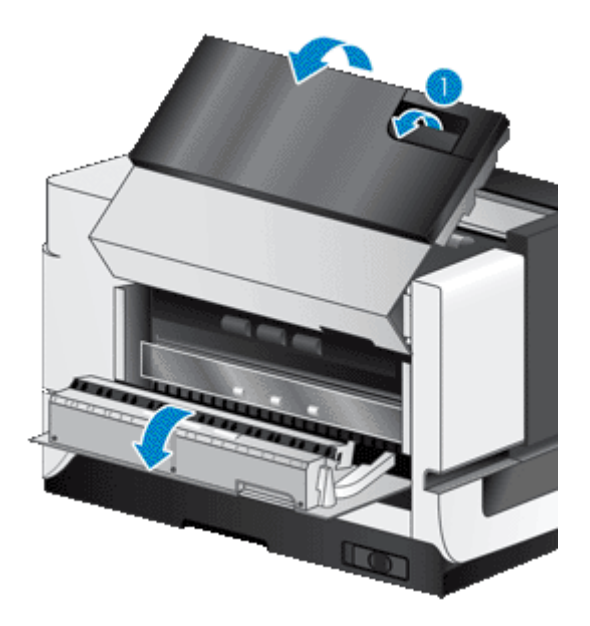

**6.** Nájdite biely pás na bočných dvierkach prístupu k ADF a priehľadné skenovacie okienko vo vnútri ADF. Obe plochy utrite čistou, vlhkou látkou, ktorá nezanecháva vlákna.

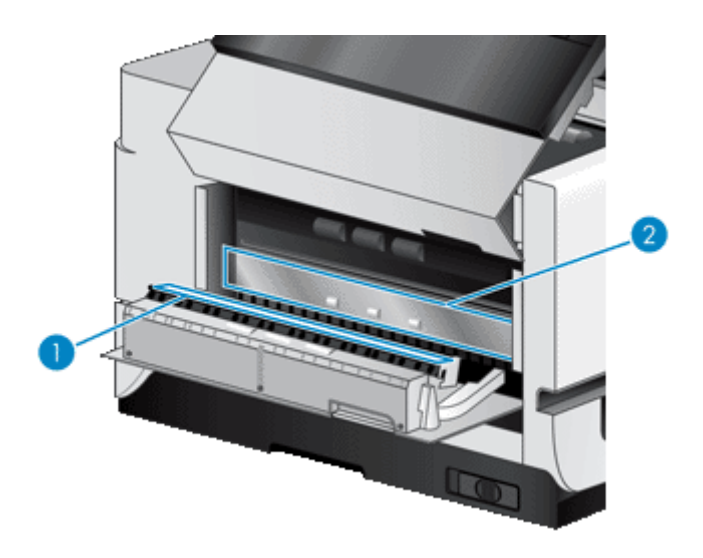

**7.** Očistite valce ADF čistou, vlhkou látkou, ktorá nezanecháva vlákna.

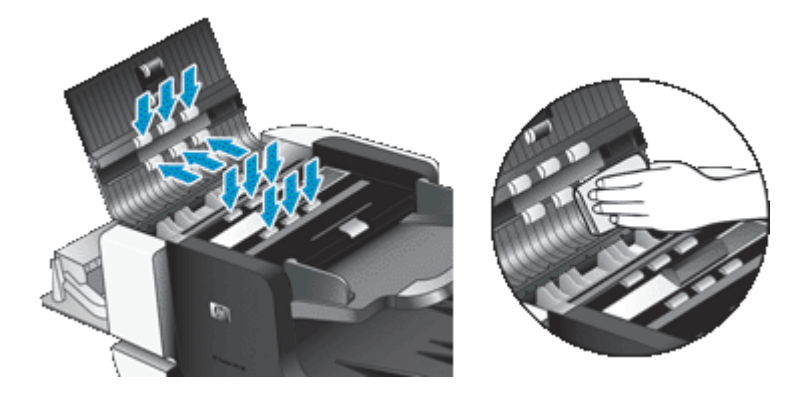

- <span id="page-23-0"></span>**8.** Počkajte niekoľko minút, aby mohli valce oschnúť a potom zatvorte dvierka prístupu k ADF.
- **9.** Opäť pripojte USB kábel a napájací kábel ku skeneru a pomocou vypínača **Napájanie** zapnite skener.

## **Čistenie skenovacieho skla**

Skenovacie sklo vyčistite v nasledujúcich prípadoch:

- Na obrazoch získaných skenovaním dokumentov na skenovacom skle sa objavujú pruhy, škrabance alebo škvrny.
- Po skenovaní zaprášeného alebo znečisteného dokumentu na skenovacom skle.
- Po skenovaní v prašnom prostredí.

Skenovacie sklo vyčistíte nasledovne:

- **1.** Pomocou vypínača **Napájanie** vypnite skener, odpojte zo skenera USB kábel a napájací kábel.
- **2.** Otvorte kryt skenera.
- **3.** Skenovacie sklo vyčistite mäkkou handričkou, ktorá nepúšťa vlákna, jemne nasprejovanou slabým roztokom na čistenie skiel.
	- **Upozornenie** Na čistenie skenovacieho skla používajte iba roztok na čistenie skiel. Nepoužívajte čistidlá obsahujúce brúsne častice, acetón, benzén ani chlorid uhličitý, môžu poškodiť skenovacie sklo. Nepoužívajte izopropylový alkohol, môže na skle zanechať šmuhy.

Nestriekajte roztok na čistenie skiel priamo na sklo. Ak sa aplikuje priveľa roztoku na čistenie skiel, môže vtiecť cez okraje a poškodiť skener.

- **4.** Sklo vysušte suchou mäkkou handričkou, ktorá nepúšťa vlákna.
- **5.** Opäť pripojte USB kábel a napájací kábel ku skeneru a pomocou vypínača **Napájanie** zapnite skener.
- **Poznámka** Ak sa očistením vrchnej strany skla neodstráni všetka špina a šmuhy, môžete očistiť aj spodnú stranu skla. Aby ste mohli očistiť spodnú stranu skla, musíte skener rozobrať. Návod na čistenie spodnej strany skenovacieho skla nájdete na lokalite [www.hp.com/support](http://www.hp.com/support).

## **Čistenie filtrov ventilátorov v skeneri**

Skener má dva filtre ventilátorov prístupné pre zákazníka. Tieto filtre chránia ventilátory pred vniknutím prachu a úlomkov. Ak sa skener nachádza v nečistom alebo prašnom prostredí, filtre čistite raz za mesiac.

V prípade oboch filtrov postupujte takto:

- **1.** Pomocou vypínača **Napájanie** vypnite skener, odpojte zo skenera USB kábel a napájací kábel.
- **2.** Odstráňte kryt filtra.

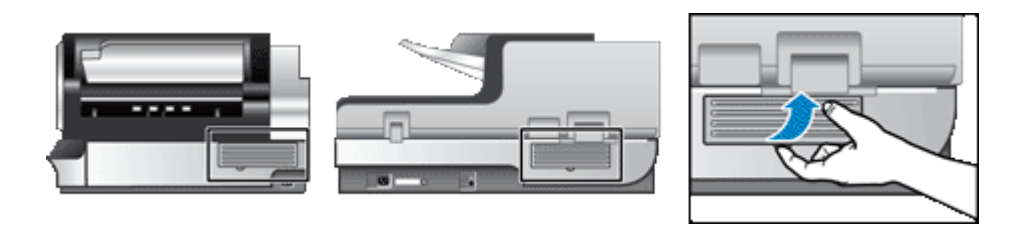

- **3.** Filter vyčistite niektorým z týchto spôsobov:
	- Čiastočky zachytené vo filtri vyfúkajte silným prúdom vzduchu.
	- Čiastočky zachytené vo filtri vysajte pomocou podtlaku.
	- Filter prepláchnite vodou.
- <span id="page-24-0"></span>**Poznámka** Ak je filter poškodený, použite nový filter. Ak chcete objednať náhradný diel, navštívte lokalitu [www.hp.com/support](http://www.hp.com/support).
- **4.** Skontrolujte kryt filtra. Ak je znečistený, utrite ho čistou, vlhkou látkou, ktorá nezanecháva vlákna.
- **5.** Pred vložením počkajte, až filter a kryt filtra úplne oschnú.

**Upozornenie** Vložením vlhkého filtra by sa skener mohol poškodiť.

**6.** Vložte čistý a suchý filter do krytu filtra a kryt s filtrom nasaďte na skener.

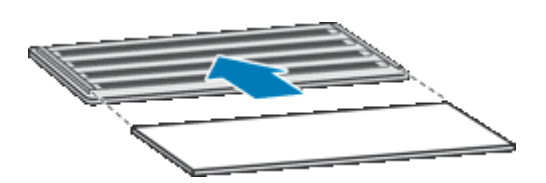

**7.** Opäť pripojte USB kábel a napájací kábel ku skeneru a pomocou vypínača **Napájanie** zapnite skener.

## **Výmena valca podávača a oddeľovacej podložky**

Valec podávača a oddeľovaciu podložku vymeňte v týchto prípadoch:

- Opakovane sa objavujú šmuhy na naskenovaných dokumentoch alebo sa zasekáva papier a vyčistenie automatického podávača dokumentov nepomáha.
- Na karte **Maintenance** (Údržba) aplikácie HP Scanner Tools Utility help (Pomôcka HP pre nástroje skenera) sa zobrazuje výzva na vykonanie údržby.

Súprava na výmenu valca podávača obsahuje valec podávača a pokyny k inštalácii. Súprava na výmenu oddeľovacej podložky obsahuje oddeľovaciu podložku a pokyny k inštalácii. Ak si chcete objednať tieto súpravy na výmenu, navštívte lokalitu [www.hp.com/support](http://www.hp.com/support).

- **1.** Pomocou vypínača **Napájanie** vypnite skener, odpojte zo skenera USB kábel a napájací kábel.
- **2.** Skontrolujte a vyčistite dva filtre ventilátorov prístupné pre zákazníka.
- **3.** Otvorte vrchné dvierka prístupu k ADF a vymeňte valec podávača a oddeľovaciu podložku podľa pokynov k inštalácii dodaných spolu so súpravou na výmenu.
- **4.** Zatvorte všetky dvierka prístupu k ADF a znovu ku skeneru pripojte USB kábel a napájací kábel.
- **5.** Pomocou vypínača **Napájanie** skener zapnite a aktualizujte históriu údržby skenera:
	- **a**. Stlačením tlačidla **Nástroje** (**)** na prednom paneli skenera otvorte pomôcku HP Scanner Tools Utility (Pomôcka HP pre nástroje skenera). Kliknite na kartu **Maintenance** (Údržba).
	- **b**. V častiach **Feed Roller Maintenance** (Údržba valca podávača) a **Separation Pad Maintenance** (Údržba oddeľovacej podložky) kliknite na možnosť **Record Replacement** (Zaznamenať výmenu). Ďalšie informácie nájdete pomocníkovi aplikácie HP Scanner Tools Utility (Pomôcka HP pre nástroje skenera).

*Pozrite tiež*

• Č[istenie filtrov ventilátorov v skeneri](#page-23-0)

## **Informácie o údržbe skenera v aplikácii HP Scanner Tools Utility**

Karta **Maintenance** (Údržba) pomôcky HP Scanner Tools Utility (Pomôcka HP pre nástroje skenera) zobrazuje používanie skenera a históriu údržby. Túto kartu môžete použiť na záznam údržby skenera.

Karta **Imprinter** (Značkovač) aplikácie HP Scanner Tools Utility (Pomôcka HP pre nástroje skenera) zobrazuje informácie o značkovači skenera a tlačovej kazete značkovača. Túto kartu môžete použiť na záznamy o výmene tlačovej kazety.

#### Kapitola 3

Aplikáciu HP Scanner Tools Utility (Pomôcka HP pre nástroje skenera) otvorte stlačením tlačidla **Nástroje** na prednom paneli skenera.

Podrobné informácie o používaní programu HP Scanner Tools Utility (Pomôcka HP pre nástroje skenera) nájdete v pomocníkovi HP Scanner Tools Utility.

# <span id="page-26-0"></span>**4 Riešenie problémov**

Táto časť obsahuje riešenia bežných problémov so skenerom.

- LED diódy skenera
- [Riešenie problémov pri inštalácii](#page-27-0)
- [Problémy s prevádzkou skenera](#page-28-0)
- Tlač[idlá skenera nefungujú správne](#page-32-0)
- [Problémy s automatickým podáva](#page-33-0)čom dokumentov
- Ď[alšie informácie o riešení problémov](#page-36-0)

Ďalšie rady pri riešení problémov a aktuálne informácie o skeneri nájdete prostredníctvom online pomocníka skenovacieho softvéru, ktorý používate, alebo na lokalite [www.hp.com/support](http://www.hp.com/support).

## **LED diódy skenera**

Na prednom paneli skenera sú umiestnené dve LED diódy, ktoré signalizujú funkcie skenera a chybový stav. Dióda LED v tvare výkričníka (**!**) je tzv. výstražná dióda LED a dióda LED v tlačidle **Šetrenie energie** je LED dióda napájania. V nižšie uvedenej tabuľke nájdete vysvetlenia signalizácií LED diód.

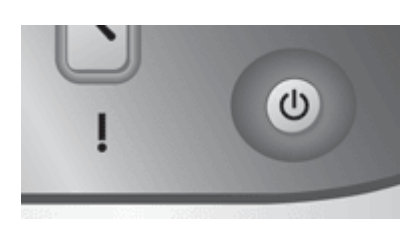

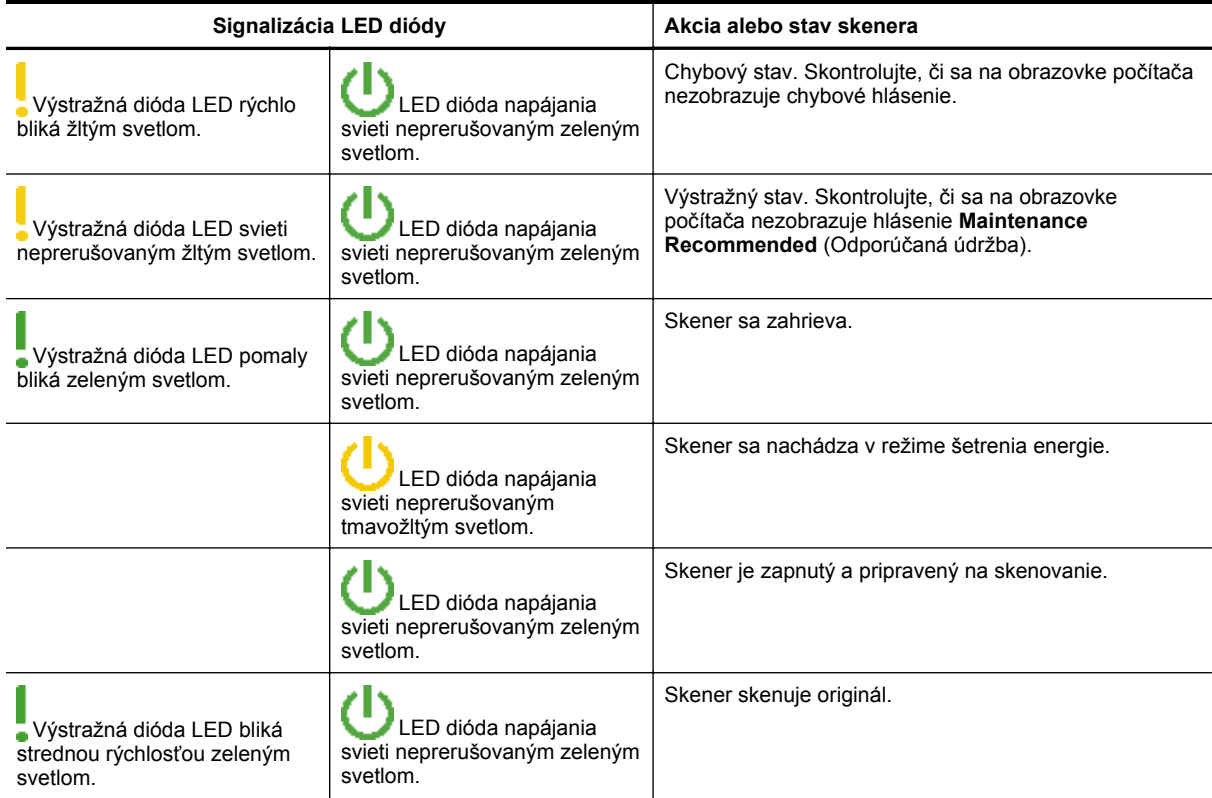

<span id="page-27-0"></span>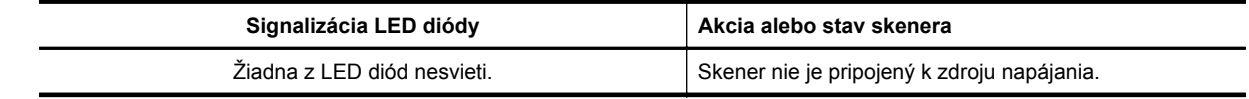

## **Riešenie problémov pri inštalácii**

Ak po nainštalovaní skener nefunguje, alebo ak skener prestal správne fungovať, na obrazovke počítača sa môže zobraziť hlásenie podobné niektorému z nasledujúcich príkladov:

- The scanner could not be initialized. (Skener sa nepodarilo inicializovať.)
- The scanner could not be found. (Skener sa nepodarilo nájsť.)
- An internal error has occurred. (Vyskytla sa vnútorná chyba.)
- The computer cannot communicate with the scanner. (Počítač nedokáže so skenerom komunikovať.)

Na odstránenie problému skontrolujte káble a softvér skenera podľa nasledujúceho postupu:

- Skontrolujte, či má skener správne pripojené napájanie
- Skontrolujte pripojenie káblom USB
- [Odinštalujte a znovu nainštalujte pomocné programy HP Scanjet.](#page-28-0)

### **Skontrolujte, či má skener správne pripojené napájanie**

Napájací kábel prepája skener so sieťovou zásuvkou.

- Skontrolujte, či je napájací kábel bezpečne pripojený k skeneru a elektrickej zásuvke pod prúdom.
- Ak je napájací kábel pripojený k zvodiču prepätia, skontrolujte, či je zvodič prepätia zapojený do zásuvky a zapnutý.
- Skontrolujte, či je zapnutý vypínač **Napájanie** na pravej strane skenera.

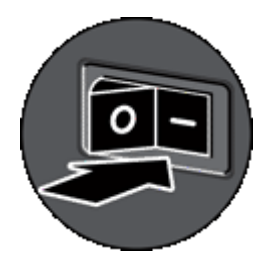

Ak problém pretrvá aj po overení vyššie uvedených bodov, vyskúšajte nasledujúci postup:

- **1.** Pomocou vypínača **Napájanie** skener vypnite a odpojte napájací kábel od skenera.
- **2.** Počkajte 30 sekúnd.
- **3.** Opäť pripojte napájací kábel ku skeneru a pomocou vypínača **Napájanie** zapnite skener. Po 30 sekundách začne **LED dióda napájania** svietiť trvalým zeleným svetlom a **Výstražná LED dióda** sa vypne.

### **Skontrolujte pripojenie káblom USB**

Skontrolujte fyzické pripojenie ku skeneru.

- Použite kábel dodaný so skenerom. Iný kábel USB nemusí byť so skenerom kompatibilný.
- Skontrolujte, či kábel USB bezpečne spája skener a počítač alebo rozbočovač USB. Keď je kábel ku skeneru zapojený správne, ikona trojzubca na kábli USB je otočená nahor.

<span id="page-28-0"></span>Ak problém pretrvá aj po overení vyššie uvedených bodov, vyskúšajte nasledujúci postup:

- **1.** Podľa toho, ako je skener pripojený k počítaču, vykonajte jeden z nasledujúcich pokynov:
	- Ak je kábel USB pripojený k rozbočovaču USB alebo k dokovacej stanici prenosného počítača, odpojte kábel USB od rozbočovača USB alebo dokovacej stanice a potom ho pripojte priamo k počítaču.
	- Ak je kábel USB pripojený priamo k počítaču, pripojte ho k inému portu USB na počítači.
	- Od počítača odpojte všetky zariadenia USB okrem klávesnice a myši.
- **2.** Pomocou vypínača **Napájanie** vypnite skener, počkajte 30 sekúnd a potom pomocou vypínača **Napájanie** skener opäť zapnite.
- **3.** Reštartujte počítač.
- **4.** Po reštartovaní počítača sa pokúste skener použiť.

Ak skener funguje a vy ste v 1. kroku zmenili spôsob pripojenia skenera k počítaču, problém v prenose údajov sa pravdepodobne týka rozbočovača USB, dokovacej stanice, portu USB alebo iného zariadenia USB. Nechajte skener pripojený priamo k počítaču. Postupne skúšajte pripájať iné USB zariadenia, a ak zistíte, že po pripojení niektorého zariadenia skener prestal správne fungovať, toto zariadenie odpojte. Ak skener nefunguje, odinštalujte a znovu nainštalujte ovládače a pomocné programy HP Scanjet.

### **Odinštalujte a znovu nainštalujte pomocné programy HP Scanjet.**

Ak kontrola zapojenia káblov problém nevyriešila, problém mohla spôsobiť neúplná inštalácia. Skúste odinštalovať a potom znova nainštalovať skenovací softvér HP.

- **1.** Pomocou vypínača **Napájanie** vypnite skener, odpojte zo skenera USB kábel a napájací kábel.
- **2.** Na odinštalovanie nasledujúcich aplikácii použite nástroj **Add/Remove** (Pridať alebo odstrániť) vo Windows Vista to je nástroj **Programs and Features** (Programy a funkcie) – v časti **Control Panel** (Ovládací panel):
	- Dokument HP Scanjet N9120 ISIS/TWAIN
	- HP Scanjet N9120 Utilities (Pomocné programy HP Scanjet N9120)
- **3.** Reštartujte počítač.
- **4.** Na opätovnú inštaláciu HP Scanjet Drivers and Tools (Ovládače a nástroje HP Scanjet) použite disk HP Scanning Software CD.
- **5.** Opäť pripojte USB kábel a napájací kábel ku skeneru a pomocou vypínača **Napájanie** zapnite skener. Po 30 sekundách začne **LED dióda napájania** svietiť trvalým zeleným svetlom a **Výstražná LED dióda** sa vypne.

## **Problémy s prevádzkou skenera**

- [Skener sa nezapne](#page-29-0)
- [Skenovacia lampa zostane zapnutá](#page-29-0)
- Skener nezač[ne okamžite skenova](#page-29-0)ť
- [Skener skenuje iba jednu stranu obojstranného dokumentu](#page-29-0)
- [Oskenovaný obrázok je neostrý](#page-29-0)
- Naskenované strany sú v cieľ[ovom umiestnení nesprávne usporiadané](#page-29-0)
- V cieľ[ovom umiestnení chýbajú naskenované strany.](#page-30-0)
- [Optimalizácia rýchlostí skenovania a úloh](#page-30-0)
- [Naskenovaný obraz je úplne](#page-30-0) čierny alebo úplne biely
- [Naskenované obrázky nie sú rovné](#page-31-0)
- [Na naskenovaných obrazoch sú pruhy a škrabance](#page-31-0)
- [Vertikálne biele pruhy na vytla](#page-31-0)čenej strane
- [Naskenované súbory sú príliš ve](#page-31-0)ľké
- Značkovač netlačí alebo vytlačené znač[ky sú nekvalitné](#page-31-0)

### <span id="page-29-0"></span>**Skener sa nezapne**

Ak sa skener po stlačení tlačidiel na prednom paneli skenera nezapne, môže to mať tieto príčiny:

- Skontrolujte, či je skener pripojený k napájaciemu zdroju.
- Skontrolujte, či je zapnutý vypínač **Napájanie** na pravej strane skenera.
- Skener môže byť odpojený. Skontrolujte, či zo skenera nie je odpojený napájací kábel alebo či skener nie je odpojený od zdroja napájania.

### **Skenovacia lampa zostane zapnutá**

Lampa skenera by sa po období nečinnosti (približne 15 minút) mala automaticky vypnúť.

Ak lampa skenera zostane zapnutá po dlhom období nečinnosti, vypnite skener, počkajte 30 sekúnd a znovu zapnite skener.

**Poznámka** Ak je vo vstupnom zásobníku automatického podávača dokumentov papier, lampa skenera sa nevypne.

### **Skener nezačne okamžite skenovať**

Skontrolujte, či je zapnutý vypínač napájania na pravej strane skenera.

Ak ste skener nejaký čas nepoužívali, lampa skenera sa zrejme pred začatím skenovania potrebuje zahriať. Ak sa skenovacia lampa potrebuje zahriať, začiatok skenovania sa po spustení softvéru alebo stlačení tlačidla skenera o chvíľu oneskorí.

Režim Instant Lamp On (Režim okamžitého zahriatia lampy) môžete zapnúť v HP Scanner Tools Utility (Pomôcke HP pre nástroje skenera).

### **Skener skenuje iba jednu stranu obojstranného dokumentu**

Skontrolujte nasledovné:

- Ak chcete obojstranne skenovať bez otáčania dokumentu, skenujte cez automatický podávač dokumentov.
- V skenovacom alebo kopírovacom softvéri zvoľte nastavenie **Duplex** (Obojstranná tlač).

### **Oskenovaný obrázok je neostrý**

Ak skenujete dokumenty cez automatický podávač dokumentov (ADF), vykonajte tieto kroky:

- **1.** Skontrolujte, či nie je neostrý aj originál.
- **2.** Skontrolujte, či v dráhe papiera v skeneri nie sú žiadne prekážky a či sú vodiace lišty papiera správne umiestnené. Znova skúste skenovanie.
- **3.** Ak je naskenovaný obraz stále nekvalitný, vyčistite ADF.

Pri skenovaní cez skenovacie sklo je dôležité, aby skenovaný dokument tesne priliehal ku skenovaciemu sklu. Postupujte podľa nasledujúcich pokynov:

- **1.** Skontrolujte, či nie je neostrý aj originál.
- **2.** Skontrolujte, či originál tesne prilieha ku skenovaciemu sklu.
- **3.** Ak je naskenovaný obraz stále nekvalitný, vyčistite skenovacie sklo.

*Pozrite tiež*

- Č[istenie automatického podáva](#page-20-0)ča dokumentov
- Č[istenie skenovacieho skla](#page-23-0)

### **Naskenované strany sú v cieľovom umiestnení nesprávne usporiadané**

Vložte viacstranový dokument prvou potlačenou stranou smerom nahor s vrchnou alebo ľavou hranou dokumentu smerujúcou do podávača.

#### *Pozrite tiež*

• [Vkladanie originálov](#page-6-0)

### <span id="page-30-0"></span>**V cieľovom umiestnení chýbajú naskenované strany.**

Stránky, ktoré sa v automatickom podávači dokumentov navzájom zlepia, sa naskenujú ako jedna stránka. Zakryté stránky sa nenaskenujú. Ak chcete, aby sa po vtiahnutí viacerých strán naraz zastavilo skenovanie alebo kopírovanie, zapnite funkciu Misfeed (Multipick) Detection (odhalenie nesprávneho podania (vtiahnutia viacerých strán)).

Funkciu Misfeed (Multipick) Detection (odhalenie nesprávneho podania (vtiahnutia viacerých strán)) v profile programu HP Smart Document Scan Software (Program HP Smart Document Scan) zapnete nasledovne:

- **1.** Spustite program HP Smart Document Scan Software (Program HP Smart Document Scan).
- **2.** Zvoľte si profil a kliknite na **Edit** (Upraviť).
- **3.** V dialógovom okne **Profile Settings** (Nastavenia profilu) kliknite na karte **Scan** (Skenovať) na **Advanced Settings** (Pokročilé nastavenia).
- **4.** V dialógovom okne **Properties** (Vlastnosti) zvoľte na karte **More** (Viac) možnosť **Enable** (Zapnúť).

### **Optimalizácia rýchlostí skenovania a úloh**

Celkový čas skenovacej úlohy závisí od viacerých nastavení. Ak chcete optimalizovať výkon skenovania, vezmite do úvahy nasledujúce informácie.

• Ak chcete optimalizovať rýchlosť skenovania stránok s rozmerom A4 (alebo Letter), prípadne menších, vložte strany do automatického podávača papiera (ADF) dlhou stranou. Skenovanie strán vložených dlhou stranou minimalizuje dĺžku média prechádzajúceho skenovacími hlavami. Výsledkom je rýchlejšie skenovanie.

**Poznámka** V skenovacom softvéri si zvoľte nastavenie rozloženia na strane, ktoré zodpovedá orientácii originálov v ADF.

- Ak chcete optimalizovať prenos dát zo skenera do skenovacieho softvéru v počítači, povoľte hardvérovú kompresiu (JPEG) skenera. Kompresia skenera zvyčajne zníži čas potrebný na dokončenie všetkých farebných skenov a skenov s odtieňmi sivej s rozlíšením väčším ako 300 dpi. kompresia skenera ovplyvňuje len rýchlosť prenosu dát a môže byť použitá pri všetkých výstupných formátoch.
- Ak skenujete text na úpravy, softvér na rozoznávanie znakov (OCR) vyžaduje viac času na spracovanie ako pri skenovaní bez OCR, ide o bežný jav. Počkajte, kým sa dokument oskenuje.

**Poznámka** Najlepšie výsledky OCR dosiahnete ak kompresiu skenera nastavíte na minimum, alebo ju vypnete.

• Skenovanie pri vyššom než potrebnom rozlíšení zvyšuje čas skenovania a vytvára väčšie súbory bez dodatočných výhod. Ak skenujete s vysokým rozlíšením, rýchlosť skenovania zvýšite, ak rozlíšenie znížite.

*Pozrite tiež*

- Automatické otáč[anie naskenovaných stránok](#page-13-0)
- [Rýchlejšie skenovanie pomocou hardvérovej kompresie skenera](#page-15-0)
- [Naskenované súbory sú príliš ve](#page-31-0)ľké

### **Naskenovaný obraz je úplne čierny alebo úplne biely**

Ak skenujete z automatického podávača dokumentov (ADF), skontrolujte orientáciu papiera.

Ak skenujete cez skenovacie sklo, skontrolujte správne umiestnenie originálu na skenovacom skle. Skontrolujte, či je položka, ktorú sa pokúšate oskenovať, položená lícovou stranou nadol na skenovacom skle a či je kryt zatvorený.

*Pozrite tiež*

• [Vkladanie originálov](#page-6-0)

### <span id="page-31-0"></span>**Naskenované obrázky nie sú rovné**

Pri skenovaní cez automatický podávač dokumentov skontrolujte, či sa vodiace lišty dotýkajú hrán originálov. Všetky vložené dokumenty musia mať rovnaké rozmery.

Pri skenovaní cez skenovacie sklo sa originál mohol posunúť pri zatváraní veka. Vyrovnajte originál na skenovacom skle a oskenujte ho znovu.

### **Na naskenovaných obrazoch sú pruhy a škrabance**

Ak skenujete dokumenty cez automatický podávač dokumentov (ADF), vykonajte tieto kroky: Po vykonaní každého kroku skúste naskenovať ďalšiu stránku, aby ste zistili, či sú na naskenovanom dokumente stále viditeľné šmuhy alebo škrabance. Ak áno, vykonajte ďalší krok.

- **1.** Skontrolujte, či sú originály dokumentov čisté a nepokrčené.
- **2.** Očistite ADF alebo skenovacie sklo.
- **3.** Vymeňte oddeľovaciu podložku a valec podávača.

#### *Pozrite tiež*

- Č[istenie automatického podáva](#page-20-0)ča dokumentov
- Č[istenie skenovacieho skla](#page-23-0)
- [Výmena valca podáva](#page-24-0)ča a oddeľovacej podložky

### **Vertikálne biele pruhy na vytlačenej strane**

V tlačiarni sa pravdepodobne minul toner alebo atrament. Naskenujte iný originál a odošlite ho na rovnakú tlačiareň, aby ste zistili, či je problém spôsobený tlačiarňou.

Ak sa rovnaký problém vyskytol aj s druhým originálom, vyčistite automatický podávač dokumentov alebo skenovacie sklo.

#### *Pozrite tiež*

- Č[istenie automatického podáva](#page-20-0)ča dokumentov
- Č[istenie skenovacieho skla](#page-23-0)

### **Naskenované súbory sú príliš veľké**

Ak sú uložené naskenované súbory veľmi veľké, skúste vykonať niektoré z nasledujúcich opatrení:

- Skontrolujte nastavenie rozlíšenia skenovania:
	- Na ukladanie dokumentov v podobe obrázkov postačuje rozlíšenie 200 dpi.
	- Pri väčšine typov písma postačuje pri použití optického rozpoznávania textu (OCR) na vytvorenie upravovateľného textu rozlíšenie 300 dpi.
	- Pre ázijské a malé typy písma sa odporúča rozlíšenie 400 dpi.
	- Skenovanie pri vyššom než potrebnom rozlíšení vytvára väčšie súbory bez dodatočných výhod.
- Farebné skenovanie vytvára väčšie súbory než čiernobiele skenovanie.
- Ak skenujete veľké množstvo strán naraz, skúste skenovať menej strán naraz, čím vytvoríte viac menších súborov.
- Naskenované obrazy spracujte softvérom Kofax VirtualReScan. Softvér Kofax VirtualReScan komprimuje dáta, a tak vytvára menšie súbory.

## **Značkovač netlačí alebo vytlačené značky sú nekvalitné**

Ak ste pri poslednej výmene tlačovej kazety obnovili informáciu o stave atramentu v aplikácii HP Scanner Tools Utility (Pomôcka HP pre nástroje skenera), pri ďalšom znížení stavu atramentu pod kritickú úroveň sa zobrazí upozornenie o stave značkovača. Ak pri výmene tlačovej kazety neobnovíte informáciu o stave atramentu, môže sa zobraziť chybné upozornenie o stave značkovača alebo sa môže atrament v značkovači minúť skôr než aplikácia HP Scanner Tools Utility (Pomôcka HP pre nástroje skenera) ohlási nízku hladinu atramentu.

<span id="page-32-0"></span>**Poznámka** Ak chcete používať značkovač, originály vložte do automatického podávača dokumentov (ADF). Značkovač nemôže tlačiť na dokumenty na skenovacom skle.

Iné problémy so značkovačom skúste vyriešiť nasledovne:

- **1.** Skontrolujte, či je v skenovacom softvéri zvolená možnosť **Enable Imprinting** (Zapnúť značkovanie).
- **2.** Ak značkovač rozmazáva atrament alebo na papieri zanecháva atramentové škvrny, vyberte tlačovú kazetu a opatrne utrite medené kontakty tlačovej kazety čistou, vlhkou látkou, ktorá nezanecháva vlákna. Opäť vložte tlačovú kazetu, ale *neobnovte* informáciu o stave atramentu v aplikácii HP Scanner Tools Utility (Pomôcka HP pre nástroje skenera).
- **3.** Skontrolujte, či záklopka na priehradke pre kazetu pevne drží tlačovú kazetu na svojom mieste.
- **4.** Skontrolujte, či je značkovač upevnený na niektorej z predpísaných pozícií, ktorá sa nachádza medzi okrajmi papiera prechádzajúceho cez ADF.
- **5.** Značkovač vyčistite a otestujte:
	- **a**. Stlačením tlačidla **Nástroje** (**)** na prednom paneli skenera otvorte pomôcku HP Scanner Tools Utility (Pomôcka HP pre nástroje skenera). Kliknite na kartu **Imprinter** (Značkovač) a potom kliknite na tlačidlo **Clean Imprinter** (Vyčistiť značkovač).
	- **b**. Skontrolujte, či je vo vstupnom zásobníku ADF aspoň jeden list papiera.
	- **c**. V aplikácii HP Scanner Tools Utility (Pomôcka HP pre nástroje skenera) kliknite na tlačidlo **Test Imprinter** (Otestovať značkovač).
	- **d**. Ak je kvalita vytlačených značiek vyhovujúca, pokračujte v skenovaní. V opačnom prípade vymeňte tlačovú kazetu.

#### *Pozrite tiež*

• [Nastavenie a používanie zna](#page-16-0)čkovača

## **Tlačidlá skenera nefungujú správne**

- Tlačidlá nefungujú
- Po stlačení tlač[idla sa spustí neo](#page-33-0)čakávaný program
- Pri stlačení tlačidla Skenovať [sa použije nesprávny profil](#page-33-0)

### **Tlačidlá nefungujú**

Po každom kroku stlačte tlačidlo, aby ste sa presvedčili, že funguje správne. Ak problém pretrváva, pokračujte ďalším krokom.

- **1.** Tlačidlá môžu byť vypnuté v skenovacom softvéri HP. Skontrolujte, či je zrušené nastavenie **Disable front panel buttons** (Vypnúť tlačidlá na prednom paneli) v HP Scanner Tools Utility (Pomôcke HP pre nástroje skenera).
- **2.** Môže byť uvoľnený kábel. Skontrolujte, či sú kábel USB a zdroj napájania bezpečne pripojené.
- **3.** Vypnite skener, počkajte 30 sekúnd a znova ho zapnite.
- **4.** Reštartujte počítač.
- **5.** Ak problém pretrváva, tlačidlá môžu byť vypnuté mimo skenovacieho softvéru HP. Vyskúšajte nasledujúce postupy:
	- **a**. Otvorte okno **Ovládací panel**, vyberte položku **Skenery a fotoaparáty** a potom v zozname vyberte svoj model skenera.
	- **b**. Zobrazte vlastnosti skenera:
		- Systém Windows 2000: Kliknite na **Properties** (Vlastnosti).
		- Windows XP a Vista: Kliknite pravým tlačidlom myši na váš model skenera a kliknite na **Properties** (Vlastnosti).
	- **c**. Skontrolujte nastavenie tlačidiel vášho skenera:
		- Systém Windows 2000: Uistite sa, že ste nevybrali možnosť **Disable Device Events** (Vypnúť udalosti zariadenia).
		- Windows XP a Vista: Uistite sa, že ste nevybrali možnosť **Take No Action** (Nevykonať žiadnu akciu).

### <span id="page-33-0"></span>**Po stlačení tlačidla sa spustí neočakávaný program**

**Poznámka** Nastavenie tlačidiel **Skenovať** a **Kopírovať** môžete zmeniť v aplikácii HP Scanner Tools Utility (Pomôcka HP pre nástroje skenera). Nastavenie tlačidiel **Zrušiť**, **Nástroje** a **Šetrenie energie** nemôžete zmeniť.

Po každom kroku stlačte tlačidlo, aby ste sa presvedčili, že funguje správne. Ak problém pretrváva, pokračujte ďalším krokom.

- **1.** Na karte **Buttons** (Tlačidlá) v aplikácii HP Scanner Tools Utility (Pomôcka HP pre nástroje skenera) určite priradenie pre **Scanner Front Panel Buttons** (Tlačidlá na prednom paneli skenera). V prípade potreby priraďte tlačidlám iný softvér.
- **2.** V ponuke **Štart** skontrolujte, či je priradený program nainštalovaný na vašom počítači. V prípade potreby program nainštalujte.
- **3.** Ak problém pretrváva, tlačidlá môžu byť priradené mimo aplikácie HP Scanner Tools Utility (Pomôcka HP pre nástroje skenera). Vyskúšajte nasledujúce postupy:
	- **a**. Otvorte okno **Control Panel** (Ovládací panel), vyberte položku **Scanners and Cameras** (Skenery a fotoaparáty) a potom v zozname vyberte svoj model skenera.
	- **b**. Zobrazte vlastnosti skenera:
		- Systém Windows 2000: Kliknite na **Properties** (Vlastnosti).
		- Windows XP a Vista: Kliknite pravým tlačidlom myši na váš model skenera a kliknite na **Properties** (Vlastnosti).
	- **c**. Overte, či je možnosť **Start this program** (Spustiť tento program) zvolená a či je v roletovej ponuke vybratá správna aplikácia.

## **Pri stlačení tlačidla Skenovať sa použije nesprávny profil**

Ak používate HP Smart Document Scan Software (Program HP Smart Document Scan), pomocou aplikácie HP Scanner Tools Utility (Pomôcka HP pre nástroje skenera) môžete určiť, ktorý profil programu HP Smart Document Scan Software má byť priradený tlačidlu **Skenovať**. Ak je to potrebné, znova nastavte profil priradený k danému tlačidlu.

**Poznámka** Profil programu HP Smart Document Scan Software (Program HP Smart Document Scan) môžete priradiť aj tlačidlu **Kopírovať**.

Ak používate iný skenovací program, informácie nájdete prostredníctvom online pomocníka tohto programu.

*Pozrite tiež*

• Priraďovať [skenovací softvér tla](#page-10-0)čidlu rýchleho štartu

## **Problémy s automatickým podávačom dokumentov**

V tejto časti nájdete rady na riešenie problémov, ktoré sa môžu vyskytnúť počas skenovania prostredníctvom automatického podávača dokumentov (ADF).

Uviaznutie papiera je väčšinou spôsobené vložením nevhodného typu papiera do ADF. Prečítajte si tipy na používanie ADF. Ak sa často objavuje nesprávne podávanie papiera, vykonajte údržbu automatického podávača dokumentov.

Táto časť obsahuje nasledovné témy:

- [Odstránenie uviaznutého papiera z automatického podáva](#page-34-0)ča dokumentov
- Automatický podávač [dokumentov nepodáva papier](#page-36-0)
- Spodná časť [naskenovaného obrázku je odrezaná](#page-36-0)

#### *Pozrite tiež*

- [Používanie automatického podáva](#page-6-0)ča dokumentov
- [Vypnutie funkcie odhalenia nesprávneho podania \(vtiahnutia viacerých strán\)](#page-15-0)
- [Starostlivos](#page-20-0)ť a údržba

# <span id="page-34-0"></span>**Odstránenie uviaznutého papiera z automatického podávača dokumentov<br>1. Odstráňte všetky uvoľnené strany zo vstupného zásobníka automatického podávača dokumentov (ADF).**

- **1.** Odstráňte všetky uvoľnené strany zo vstupného zásobníka automatického podávača dokumentov (ADF).
- **2.** Nadvihnite záklopku na vrchu ADF a otvorte vrchné a bočné dvierka prístupu k ADF.

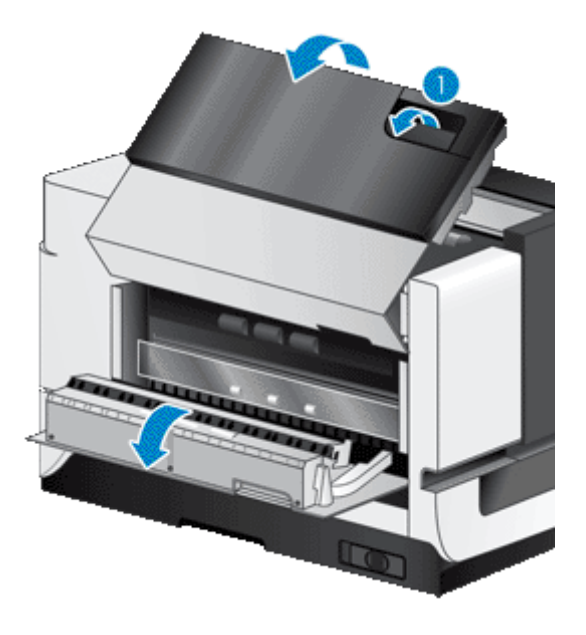

**3.** Odstráňte všetky uviaznuté strany zo vstupného zásobníka ADF.

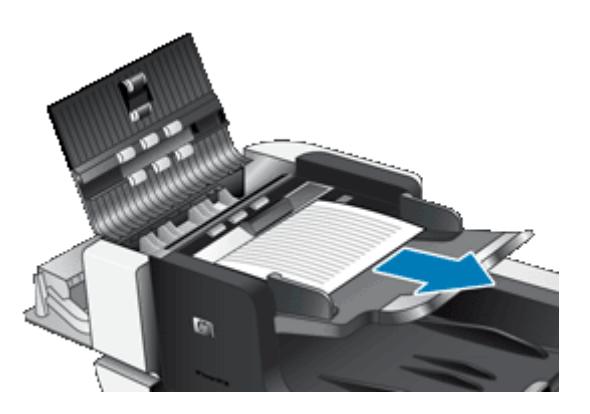

**4.** Odstráňte všetky strany uviaznuté vo vnútri ADF.

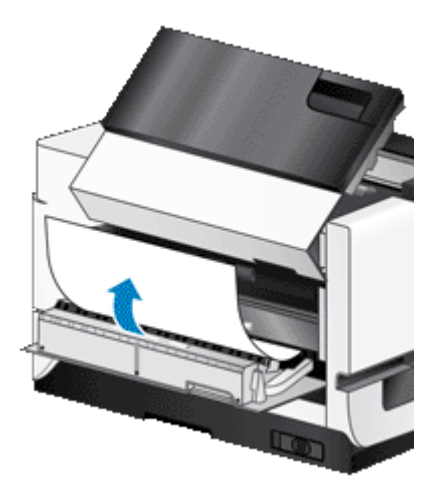

**5.** Odstráňte všetky uviaznuté strany z výstupného zásobníka ADF.

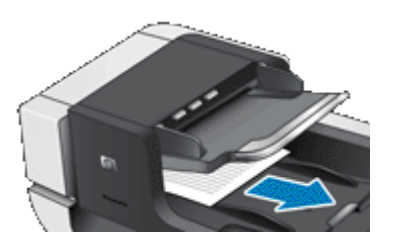

- **6.** Ak sa vám nedarí odstrániť uviaznuté strany, vykonajte nasledujúce kroky:
	- **a**. Otvorte veko skenera.
	- **b**. Zatlačením zelenej páčky smerom dovnútra veka skenera otvorte vnútorné dvierka prístupu k ADF. Ak sa dvierka neotvoria automaticky, opatrne ich vypáčte.
	- **c**. Opatrne vytiahnite papier uviaznutý v ADF.

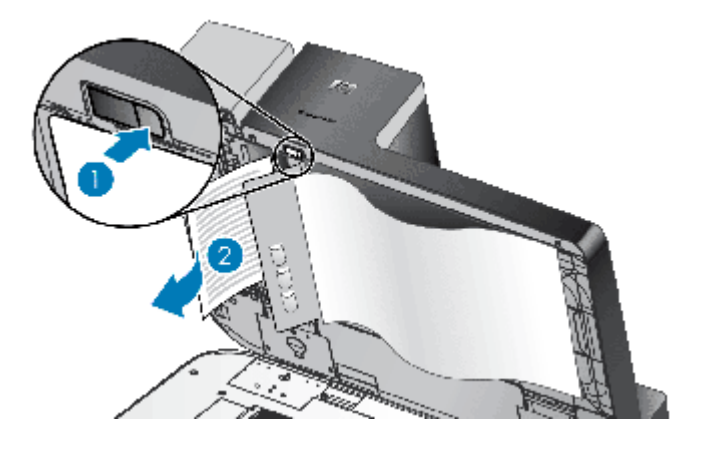

- **7.** Zatvorte vnútorné dvierka prístupu k ADF a potom zatvorte veko skenera.
- **8.** V cieľovom umiestnení si prezrite naskenované dokumenty a zistite, ktorá strana bola úplne naskenovaná.
- **9.** Znova vložte neoskenované strany do vstupného zásobníka ADF. Ak sú niektoré strany poškodené, vykonajte nasledujúce kroky:
	- Vytvorte fotokópiu poškodenej strany a fotokópiu potom vložte do stohu vo vstupnom zásobníku.
	- Poškodenú stranu naskenujte cez skenovacie sklo.
	- Skúste znova vytlačiť originál.

Stoh dokumentov pripravte na skenovanie:

**a**. Stoh dokumentov pretraste, aby sa od seba oddelili prípadné zlepené listy. Najprv pretraste hranu smerujúcu do podávača v jednom smere a potom tú istú hranu pretraste v opačnom smere.

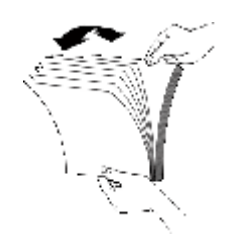

**b**. Zarovnajte hrany dokumentov poklepaním spodnej hrany stohu o dosku stola. Otočte stoh o 90 stupňov a znova ho zarovnajte.

<span id="page-36-0"></span>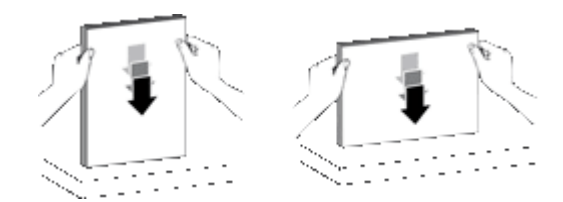

**10.** Začnite znova skenovať.

### **Automatický podávač dokumentov nepodáva papier**

- Dvierka prístupu k automatickému podávaču dokumentov (ADF) pravdepodobne nie sú riadne zatvorené. Otvorte dvierka prístupu k ADF a potom ich silným stlačením zatvorte.
- Problém môže byť v hardvéri ADF. Na otestovanie ADF použite nasledujúci postup:
	- Odpojte kábel USB a napájací kábel zo skenera. Skontrolujte, či je napájací kábel stále pripojený k zdroju napájania.
	- Skontrolujte, či je vo vstupnom zásobníku ADF aspoň jeden list papiera.
	- Znova pripojte napájací kábel k skeneru a zapnite ho.
	- Skúste oskenovať ďalšiu stránku cez podávač ADF.

### **Spodná časť naskenovaného obrázku je odrezaná**

Pri predvolenom nastavení je skener schopný skenovať papier, ktorého dĺžka nepresahuje 432 mm (17 palcov). Pri dlhších stranách sa na naskenovanom obrázku nenachádza koniec dokumentov.

Skontrolujte, či ste v skenovacom softvéri zadali správnu veľkosť stránky.

*Pozrite tiež*

Skenovanie veľ[mi dlhých dokumentov](#page-13-0)

## **Ďalšie informácie o riešení problémov**

Ďalšie informácie týkajúce sa riešenia problémov nájdete v týchto zdrojoch:

- Informácie o skenovacom softvéri, ktorý používate, nájdete prostredníctvom online pomocníka tohto programu.
- Aktuálne informácie o skeneri nájdete na webovej lokalite podpory skenerov spoločnosti HP [www.hp.com/](http://www.hp.com/support) [support](http://www.hp.com/support).
	- Zvoľte si krajinu/región a potom si zvoľte jazyk.
	- Zadajte číslo modelu skenera a stlačte tlačidlo **Enter**.
- Ak nemáte prístup k internetu, informácie o možnostiach kontaktovania podpory zákazníkov nájdete v Príručke Začíname s prácou v časti o spôsobe získavania pomoci.

# <span id="page-37-0"></span>**5 Starostlivosť o produkt a jeho údržba**

Táto časť opisuje možnosti podpory produktu.

- Údržba, riešenie problémov a podpora
- Získanie pomoci

## **Údržba, riešenie problémov a podpora**

Občasné čistenie skenera pomáha zabezpečiť vyššiu kvalitu oskenovaných dokumentov. Rozsah potrebnej starostlivosti závisí od niekoľkých faktorov vrátane toho, ako často a v akom prostredí sa skener používa. Podľa potreby vykonávajte pravidelné čistenie.

Súčasťou pravidelného čistenia a údržby by malo byť vyčistenie skenovacieho skla a automatického podávača dokumentov (ADF).

**Upozornenie** Nevkladajte do skenera predmety s ostrými hranami, kancelárske spony, spinky, lepidlo, korekčný lak a iné látky. Strany dokumentu nesmú byť zvlnené, pokrčené alebo zlepené dokopy.

## **Získanie pomoci**

Ak chcete svoj produkt HP čo najlepšie využiť, prečítajte si nasledujúce ponuky štandardnej podpory od spoločnosti HP:

- **1.** Prečítajte si dokumentáciu dodanú spoločne s produktom. Prejdite si časť tohto manuálu o riešení problémov.
- **2.** Navštívte lokalitu **Technická podpora spoločnosti HP online** na adrese [www.hp.com/support](http://www.hp.com/support) alebo sa obráťte na predajné miesto.

Podpora spoločnosti HP online je k dispozícii všetkým zákazníkom spoločnosti HP. Je to najrýchlejší zdroj aktuálnych informácií o produktoch a odbornej pomoci a zahŕňa nasledujúce prvky:

- E-mailová adresa a prístup k online diskusii s kvalifikovanými odborníkmi na podporu zákazníkov
- Aktualizácie softvéru a ovládačov pre váš produkt
- Cenné informácie o produkte a riešení technických problémov
- Preventívne aktualizácie produktov, upozornenia týkajúce sa podpory a bulletiny od spoločnosti HP (dostupné po zaregistrovaní produktu)

#### **3. Telefonická technická podpora spoločnosti HP**

- Možnosti podpory a poplatky sa líšia v závislosti od produktu, krajiny/regiónu a jazyka.
- Poplatky a rozsah služieb podliehajú zmenám bez predchádzajúceho upozornenia. Najnovšie informácie nájdete na lokalite [www.hp.com/support.](http://www.hp.com/support)

#### **4. Pozáručná lehota**

Po uplynutí obmedzenej záruky je pomoc dostupná online na lokalite [www.hp.com/support.](http://www.hp.com/support)

#### **5. Predĺženie alebo rozšírenie záruky**

V prípade záujmu o predĺženie alebo rozšírenie záruky na produkt, kontaktujte, prosím, predajcu alebo sa na lokalite [www.hp.com/support](http://www.hp.com/support) informujte o ponuke služieb HP Care Pack (Balík podpory spoločnosti HP).

**6.** Ak ste si už službu podpory **HP Care Pack** zakúpili, skontrolujte si prosím podmienky zmluvy.

# <span id="page-38-0"></span>**6 Informácie o predpisoch a technické parametre**

#### **Technické parametre skenera**

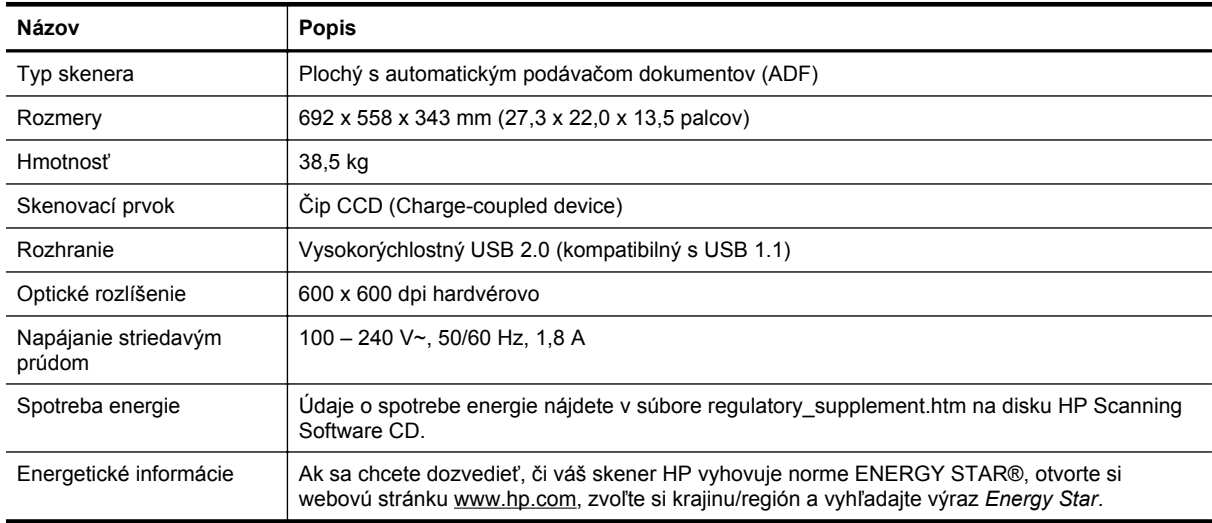

#### **Technické parametre automatického podávača dokumentov (ADF)**

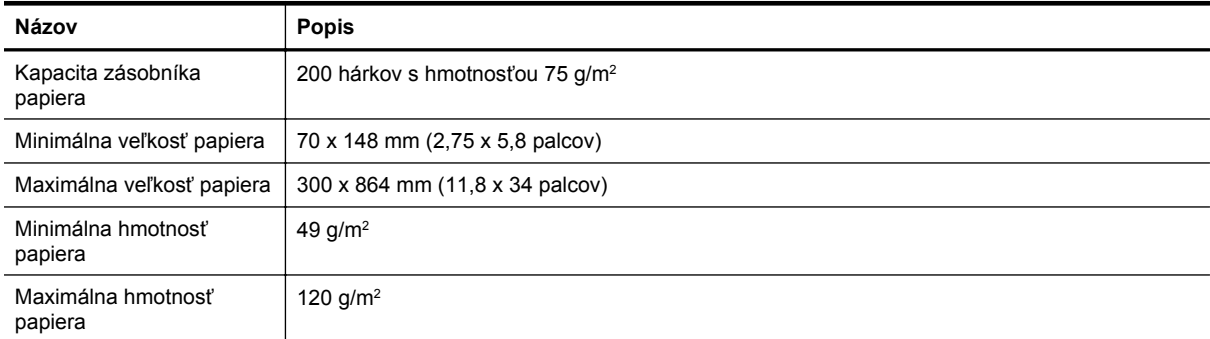

#### **Technické parametre značkovača**

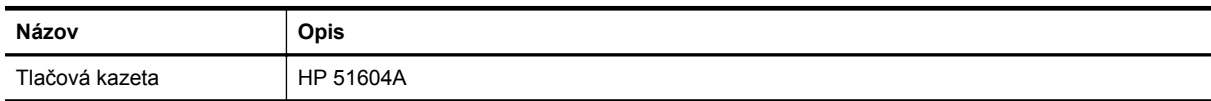

#### **Požiadavky na životné prostredie**

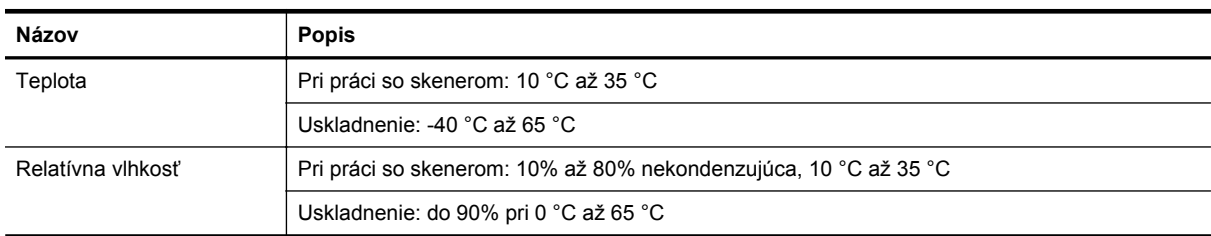

#### **Informácie o predpisoch**

**Identifikačné číslo regulačného modelu**: Kvôli zákonným identifikačným účelom je tomuto produktu pridelené Číslo regulačného modelu. Číslo regulačného modelu tohto výrobku je FCLSD-0705. Toto číslo netreba zamieňať za obchodný názov (HP Scanjet N9120/Flow N9120) alebo za číslo výrobku (L2683A/L2683B). Ďalšie informácie o predpisoch, ktoré sa týkajú tohto skenera, nájdete v súbore regulatory\_supplement.htm na disku HP Scanning Software CD.

#### **Likvidácia materiálov**

Tento produkt spoločnosti HP obsahuje nasledujúce materiály, ktoré môžu na konci ich životnosti vyžadovať špeciálne zaobchádzanie:

• Ortuť vo fluorescenčných lampách skenera a/alebo adaptéri na priehľadné materiály.

Likvidácia tohto materiálu môže byť regulovaná z dôvodu ochrany životného prostredia. Informácie o likvidácii alebo recyklovaní vám poskytnú miestne úrady alebo organizácia Electronic Industries Alliance (EIA) ([www.eiae.org](http://www.eiae.org)).

#### **Likvidácia odpadových zariadení používateľmi v súkromných domácnostiach v Európskej únii**

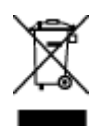

Tento symbol na produkte alebo jeho obale indikuje, že takýto výrobok sa nesmie likvidovať spoločne s ostatným domácim odpadom. Namiesto toho je vašou povinnosťou zbaviť sa odpadového zariadenia tak, že ho odovzdáte na mieste určenom na recykláciu odpadových elektrických a elektronických zariadení. Oddelený zber a recyklácia odpadových zariadení v čase ich likvidácie prispeje k zachovaniu prírodných zdrojov a zaručí, že zariadenie bude recyklované spôsobom, ktorý chráni ľudské zdravie a životné prostredie. Pre ďalšie informácie o tom, kam môžete odovzdať odpadové zariadenie na recykláciu, kontaktujte mestský úrad v mieste vášho bydliska, technické služby, ktoré odvážajú domáci odpad alebo predajňu, v ktorej ste produkt zakúpili.

#### **Vyhlásenie o obmedzenej záruke spoločnosti HP**

HP Scanjet Enterprise N9120/Flow N9120

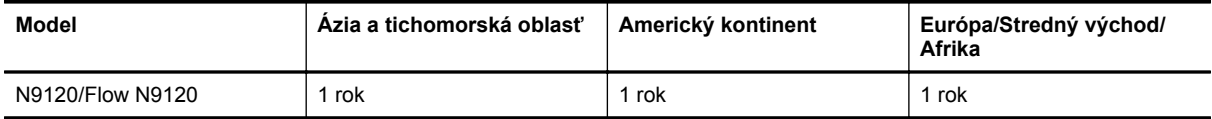

1. Spoločnosť HP garantuje koncovým zákazníkom, že hardvér HP, príslušenstvo a súčiastky budú bez materiálových kazov a chýb spracovania od dátumu nákupu až po uplynutie doby uvedenej vyššie. Ak počas trvania záruky budú takéto chyby spoločnosti HP oznámené, spoločnosť HP buď vymení, alebo opraví produkty, o ktorých sa preukáže, že boli chybné. Náhradné produkty môžu byť buď nové, alebo svojím výkonom budú zodpovedať novým produktom.

2. Spoločnosť HP garantuje, že správne nainštalovaný a používaný softvér v období od dátumu nákupu až po uplynutie doby uvedenej vyššie nezlyhá pri spúšťaní svojich programových inštrukcií kvôli materiálovým kazom a chybám spracovania. Ak spoločnosť HP počas doby plynutia záruky dostane oznámenie o takýchto chybách, spoločnosť HP vymení softvér, ktorý z dôvodu takýchto chýb nevykonáva svoje programové inštrukcie.

3. Spoločnosť HP nezaručuje, že používanie produktov spoločnosti HP bude nepretržité alebo bez chýb. Ak spoločnosť HP nebude schopná v rozumnom čase opraviť alebo vymeniť ľubovoľný produkt, aby bol v stave, ako je uvedené v záruke, po bezodkladnom vrátení produktu budete mať nárok na vrátenie kúpnej ceny produktu.

4. Produkty spoločnosti HP môžu obsahovať opravené súčiastky, ktoré svojím výkonom zodpovedajú novým súčiastkam alebo, ktoré boli náhodne krátkodobo použité.

5. Táto záruka sa nevzťahuje na chyby, ktoré boli spôsobené (a) nesprávnou alebo neadekvátnou údržbou alebo kalibráciou, (b) softvérom, rozhraním alebo súčiastkami, ktoré nedodala spoločnosť HP, (c) neoprávneným

modifikovaním alebo hrubým zaobchádzaním, (d) použitím v podmienkach, ktoré nezodpovedajú uvedeným parametrom pracovného prostredia pre daný produkt alebo (e) nevhodnou prípravou pracovného miesta alebo údržbou.

6. V ROZSAHU, V KTOROM TO DOVOĽUJÚ MIESTNE ZÁKONY, VYŠŠIE UVEDENÉ ZÁRUKY SÚ EXKLUZÍVNE A ŽIADNE ĎALŠIE ZÁRUKY ALEBO PODMIENKY, ČI UŽ PÍSOMNÉ ALEBO ÚSTNE, NIMI NIE SÚ VYJADRENÉ ALEBO IMPLIKOVANÉ A SPOLOČNOSŤ HP VÝSLOVNE ODMIETA VŠETKY IMPLIKOVANÉ ZÁRUKY ALEBO PODMIENKY OBCHODOVATEĽNOSTI, VYHOVUJÚCEJ KVALITY A VHODNOSTI NA KONKRÉTNY ÚČEL. Niektoré krajiny/regióny, štáty alebo provincie nedovoľujú obmedzenie trvania implikovanej záruky, takže vyššie uvedené obmedzenia alebo výnimky sa vás nemusia týkať. Táto záruka vám poskytuje špecifické zákonné práva, okrem ktorých môžete mať aj iné práva, ktoré sa líšia v každej krajine/regióne, štáte alebo provincii.

7. 'Obmedzená záruka spoločnosti HP je platná vo všetkých krajinách/regiónoch alebo lokalitách, v ktorých má spoločnosť HP zastúpenie pre daný produkt a v ktorých daný produkt predáva. Úroveň záručných služieb sa môže líšiť podľa miestnych noriem. Spoločnosť HP nezmení podobu, vhodnosť alebo funkčnosť produktu tak, aby sa dal používať v krajine/regióne, pre použitie v ktorej nebol určený kvôli právnym dôvodom alebo obmedzeniam.

8. V ROZSAHU, V KTOROM TO UMOŽŇUJÚ MIESTNE ZÁKONY, NÁPRAVY UVEDENÉ V PREHLÁSENÍ SÚ PRE VÁS JEDINÝMI A VÝHRADNÝMI NÁPRAVAMI. OKREM PRÍPADOV UVEDENÝCH VYŠŠIE, SPOLOČNOSŤ HP ALEBO JEJ DODÁVATELIA NEPONESÚ ZODPOVEDNOSŤ ZA STRATU ÚDAJOV ALEBO ZA PRIAMU, ŠPECIÁLNU, NÁHODNÚ, VYPLÝVAJÚCU (VRÁTANE STRATY ZISKU ALEBO ÚDAJOV) ALEBO INÚ ŠKODU, ČI UŽ PODLOŽENÚ ZMLUVNE, MIMOZMLUVNÝM DELIKTOM ALEBO INAK. Niektoré krajiny/ regióny, štáty alebo provincie nedovoľujú vyňatie alebo obmedzenie náhodných alebo následných škôd, takže vyššie uvedené obmedzenia alebo výnimky sa vás nemusia týkať.

9. ZÁRUČNÉ PODMIENKY, KTORÉ SÚ OBSAHOM TOHTO VYHLÁSENIA, OKREM ROZSAHU POVOLENÉHO ZÁKONOM, NEVYNECHÁVAJÚ, NEOBMEDZUJÚ ALEBO NEPOZMEŇUJÚ ZÁVÄZNÉ ZÁKONNÉ PRÁVA A SÚ DOPLNKOM ZÁVÄZNÝCH ZÁKONNÝCH PRÁV, KTORÉ SA TÝKAJÚ PREDAJA TOHTO PRODUKTU ZÁKAZNÍKOVI.

HP Scanjet Enterprise N9120/Flow N9120

# <span id="page-41-0"></span>**7 Zjednodušenie ovládania**

#### **Funkcie zjednodušenia ovládania**

- Program LED Reader
- Ovládanie tlačidiel skenera

#### **Program LED Reader**

LED Reader je program, ktorý na obrazovku počítača odosiela informácie o stave indikačných diód LED na prednom paneli skenera pri zmenách stavu týchto diód LED. Program LED Reader umožňuje softvérovým nástrojom zjednodušeného ovládania vyjadriť obsah zobrazovaný na prednom paneli skenera.

Ak chcete používať program LED Reader, postupujte takto:

- **1.** Na pevnom disku prejdite do adresára C:\Program Files\Common Files\HP\Scanjet\9120\.
- **2.** Program spustite dvojitým kliknutím na súbor **hpled.exe**.
- **Poznámka** Program LED Reader nedokáže zobrazovať stav LED diód, ak nastala chyba pri pripojení cez rozhranie USB alebo ak je skener vypnutý.

*Pozrite tiež*

• [LED diódy skenera](#page-26-0)

#### **Ovládanie tlačidiel skenera**

Tlačidlá na prednom paneli skenera môžete zablokovať, aby nemohli byť náhodne stlačené.

Keď sú tlačidlá zablokované, skenovanie a kopírovanie vždy spúšťate na počítači pomocou skenovacieho softvéru. Naďalej môžete stlačením tlačidla **Zrušiť** na prednom paneli skenera zastaviť skenovanie alebo kopírovanie a stlačením tlačidla **Šetrenie energie** prepnúť skener do režimu Power Save (Úsporný režim).

Tlačidlá skenera vypnete nasledovne:

- **1.** Spustite aplikáciu HP Scanner Tools Utility (Pomôcka HP pre nástroje skenera).
- **2.** Na karte **Buttons** (Tlačidlá) vyberte možnosť **Disable front panel buttons** (Vypnutie tlačidiel na prednom paneli).

Ak chcete tlačidlá skenera opäť zapnúť, zrušte možnosť **Disable front panel buttons** (Vypnutie tlačidiel na prednom paneli).

**Poznámka** Ak chcete meniť nastavenie tejto možnosti, na danom počítači musíte mať administrátorské oprávnenia.